# Areas Covered

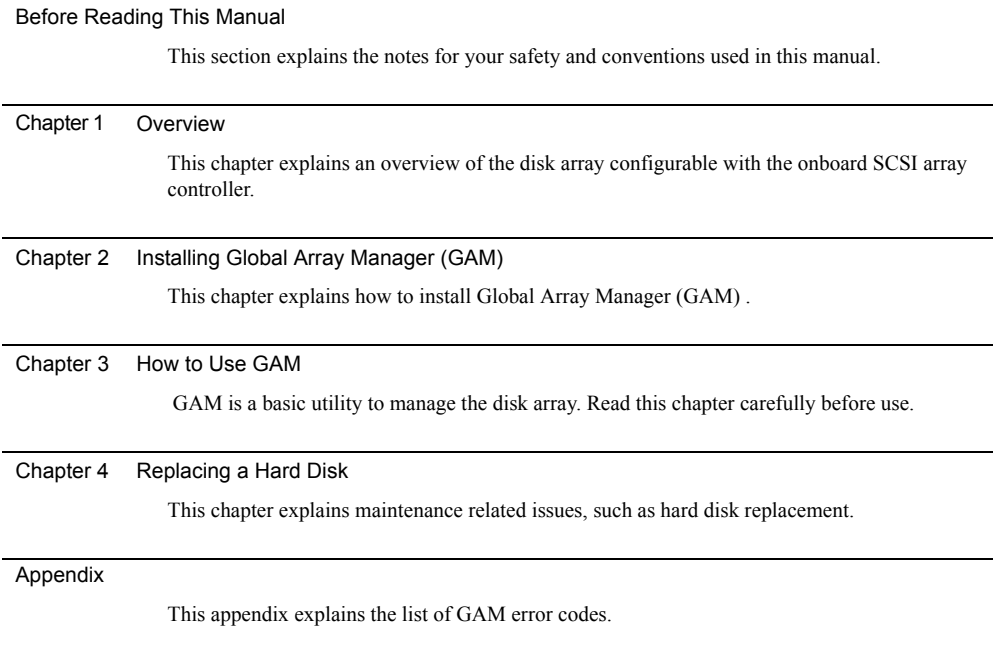

# <span id="page-1-0"></span>Before Reading This Manual

## Remarks

### ■ Symbols

Symbols used in this manual have the following meanings.

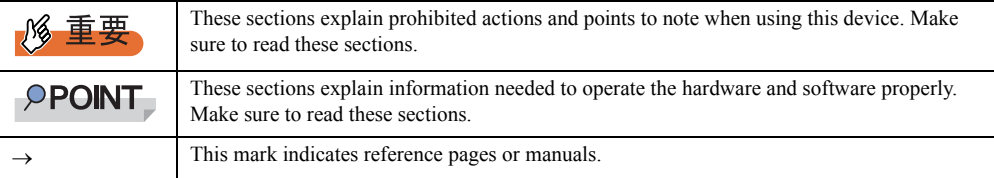

### ■ Key Descriptions / Operations

Keys are represented throughout this manual in the following manner.

E.g.: [Ctrl] key, [Enter] key,  $[\rightarrow]$  key, etc.

The following indicate pressing several keys at once:

E.g.:  $[Ctrl] + [F3]$  key,  $[Shift] + [1]$  key, etc.

## ■ Entering Commands (Keys)

Command entries are displayed in the following way.

diskcopy a: a:  $\uparrow$ 

- In the areas of the "↑" mark, press the [Space] key once.
- When using Windows or DOS OS, commands are not case sensitive.
- CD-ROM drive names are shown as [CD-ROM drive]. Enter your drive name according to your environment.

[CD-ROM drive]:\setup.exe

### ■ Screen Shots and Figures

Screen shots and figures are used as visual aids throughout this manual. Windows, screens, and file names may vary depending on the OS, software, or configuration of the server used. Figures in this manual may not show cables that are actually connected for convenience of explanation.

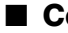

### ■ Consecutive Operations

Consecutive operations are described by connecting them with arrows  $(\rightarrow)$ .

Example: Procedure of clicking the [Start] button, pointing to [Programs], and clicking [Accessories]

```
↓
```
 $Click [Start] \rightarrow [Programs] \rightarrow [Accessories].$ 

### ■ Trademarks

Microsoft, Windows, and Windows Server are trademarks or registered trademarks of Microsoft Corporation in the USA and other countries.

Linux is a trademark or registered trademark of Linus Torvalds in the USA and other countries.

Red Hat and all Red Hat-based trademarks and logos are trademarks or registered trademarks of Red Hat, Inc. in the USA and other countries.

All other hardware and software names used are trademarks or registered trademarks of their respective manufacturers. Other product names are copyrights of their respective manufacturers.

All Rights Reserved, Copyright© FUJITSU LIMITED 2006

Screen shot(s) reprinted with permission from Microsoft Corporation.

# **Contents**

## [Chapter 1](#page-6-1) [Overview](#page-6-2)

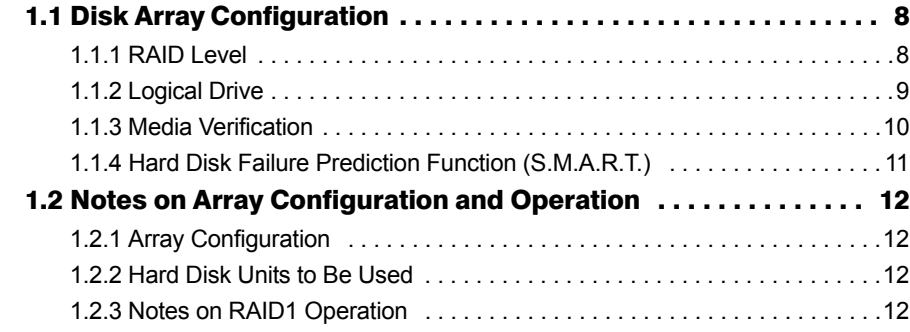

## [Chapter 2](#page-14-1) [Installing Global Array Manager \(GAM\)](#page-14-2)

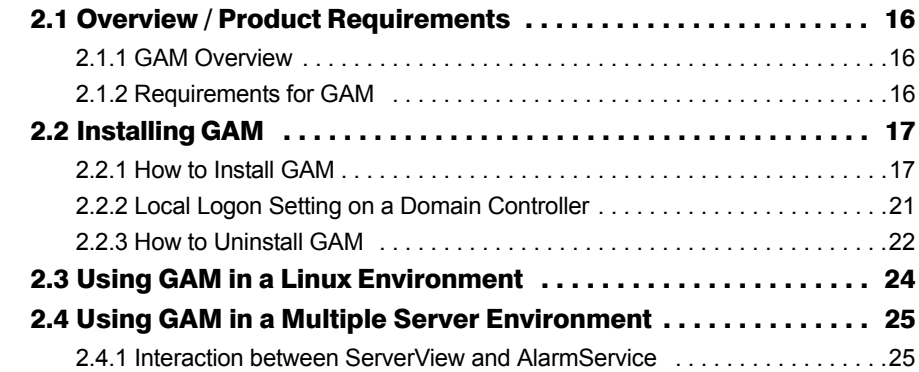

## [Chapter 3](#page-26-1) [How to Use GAM](#page-26-2)

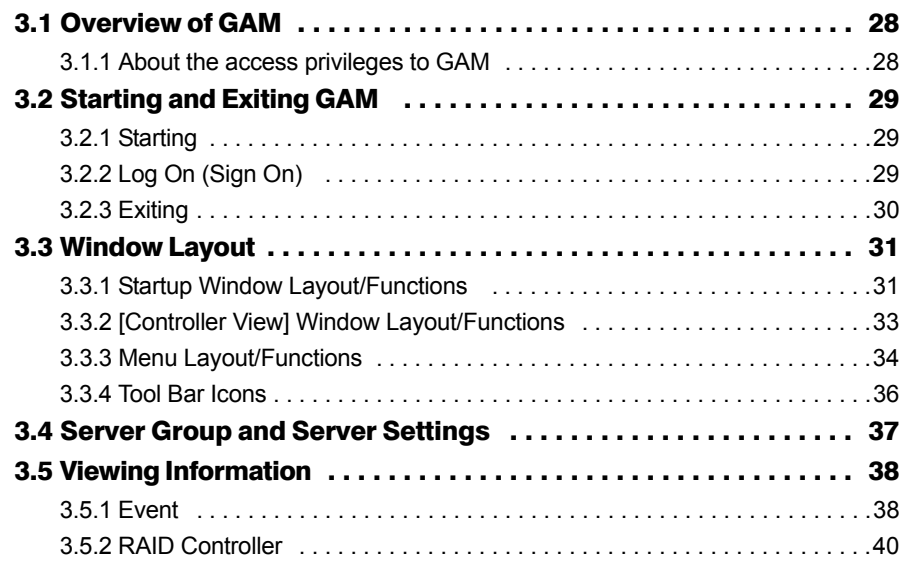

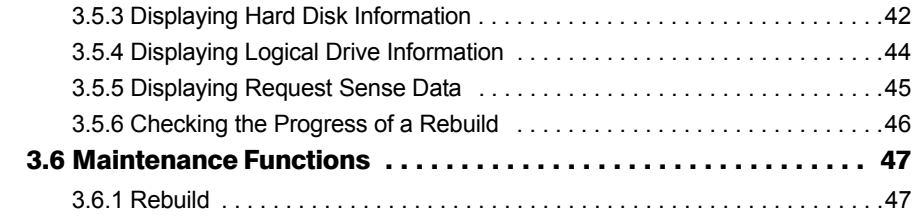

## [Chapter 4](#page-48-1) [Replacing a Hard Disk](#page-48-2)

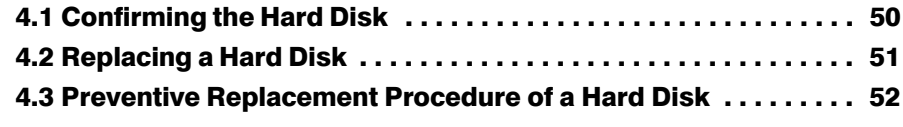

## [Appendix](#page-54-0)

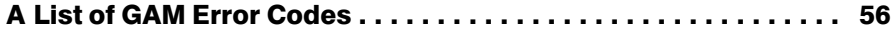

# <span id="page-6-0"></span>Chapter 1 **Overview**

<span id="page-6-2"></span><span id="page-6-1"></span>This chapter explains an overview of the disk array configurable with the onboard SCSI controller.

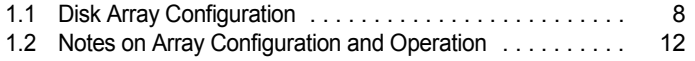

# <span id="page-7-0"></span>1.1 Disk Array Configuration

A disk array or RAID (Redundant Array of Independent Disks) is a system using a disk controller and multiple hard disk units that achieves better performance and higher reliability than just a single hard disk unit.

The disk controller controls the access to each hard disk unit. Thanks to its redundancy feature, the system can keep operating without loss of data, even if a failure should occur with one of the hard disk units.

## <span id="page-7-4"></span><span id="page-7-1"></span>1.1.1 RAID Level

<span id="page-7-2"></span>Among the several RAID levels, the onboard SCSI array controller of this server supports only RAID1. In RAID1, the maximum number of hard disk units, the available total capacity, and the redundancy feature are defined as follows:

- Maximum number of hard disk units: 2
- Available total capacity: Capacity of one hard disk unit
- Redundancy feature: Yes

#### $P$ POINT

- $\triangleright$  To prepare for unexpected problems, back up the data frequently.
- <span id="page-7-3"></span> $\triangleright$  Even for a system that can contain three or more hard disk units, only two hard disk units can be used in RAID1.

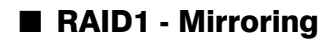

Mirroring is a function in which identical data is written in two hard disk units in duplicate. With this function, even if one hard disk unit should fail, the system can keep operating using the other hard disk unit. RAID1 provides high reliability by utilizing the redundancy feature of mirroring and the actual available capacity is equal to the capacity of one hard disk unit.

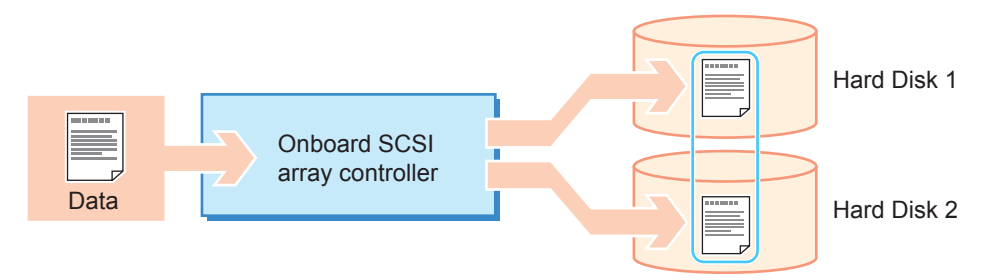

## <span id="page-8-0"></span>1.1.2 Logical Drive

<span id="page-8-1"></span>A logical drive is a virtual drive consisting of multiple hard disk units.

The OS recognizes it as if it were a single hard disk drive. The RAID level needs to be configured for each logical drive.

The onboard SCSI array controller of this server supports only one logical drive.

In the figure below, the RAID1 disk array consists of two hard disk units. The OS recognizes the array as if one hard disk unit was connected.

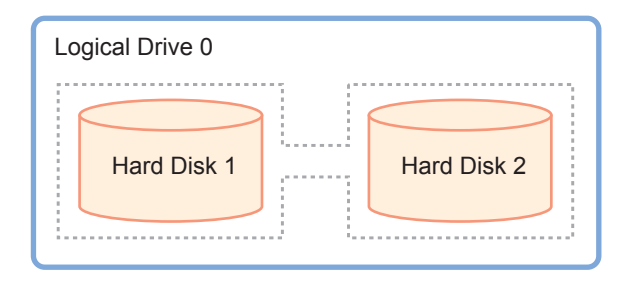

As for the status of the logical drive, "Online" represents the normal state, "Critical" means a state where one hard disk unit has a failure and the redundancy feature is inactive, and "Offline" means a state where both of hard disk units have failures and the logical drive is inactive.

Overview

Overview

#### <span id="page-8-2"></span>■ Initialization of a Logical Drive

When you have just created a logical drive, the data in the two hard disk units may not be identical. You need to make the data in the two hard disk units identical by initializing the logical drive. This server's onboard SCSI array controller executes "Rebuild" for the logical drive initialization, automatically when creating a logical drive.

### **PPOINT**

- $\triangleright$  During the initialization, the hard disk failure LEDs blink on the front of the initialized hard disk units during the OS operation. Also, when ServerView is installed, the System ID LED light up on the front and the back of the server. After the initialization is completed, these LEDs turn off automatically.
- ` When resetting the server or turning off the power before the initialization is completed, the initialization is halted. Upon restarting the server, the initialization resumes from the block where it was interrupted, so that the initialization continues over the reset and the power-off.
- ` To confirm the initialization status, select [Logical drive info] from [Controller View] in the GAM Utility. If [Online] is displayed in [Status], the initialization is completed. If [Critical] is displayed, the initialization is still in progress. For more details, refer to ["3.5.4 Displaying Logical Drive Information" \(](#page-43-1) $\rightarrow$ pg.44).

#### ● Notes on Initialization of Logical Drives

Before the initialization is completed, the logical drive may not achieve sufficient I/O performance compared to an initialized drive. There are no problems with accessing to the hard disk drive, but the access speed will be slower. At the maximum, the speed is degraded to about 54%. From the array configuration until the initialization is complete, the array is in the non-redundancy state. Therefore, do not start the system operation or store valuable data before the array construction is finished. The estimated time required for the initialization is as follows. If the initialization does not finish in over twice the estimated time, contact an office listed in the "Contact Information" of "Start Guide".

| Capacity of<br>the hard disk unit | Estimated time required for the initialization<br>(w/o ordinary I/O) |
|-----------------------------------|----------------------------------------------------------------------|
| 73GB                              | Approx. 6.5 hrs                                                      |
| 147GB                             | Approx. 13 hrs                                                       |
| 300GB                             | Approx. 26 hrs                                                       |

table: Estimated time required for the initialization

#### **ASIMPORTANT**

- $\blacktriangleright$  The estimated time above is the total time during OS operation and does not include the power-off period in between. If ordinary I/O occurs during the initialization, it may take longer. The time may vary depending on the configuration and the model of the hard disk units. Use the estimated time only as a reference.
- ` After the initialization is completed, the RAID1 logical drive maintains its redundancy.

#### ● Time Required for Completing "Rebuild"

Without ordinary I/O, the execution time for "Rebuild" is approximately 5.2 min/GB. For example, when a RAID1 logical drive is configured with two 146.8GB hard disk units, the "Rebuild" execution takes about 763 minutes ( $\approx$  5.2 min/GB x 146.8GB, i.e. approx. 13 hrs). When ordinary I/O occurs during "Rebuild", it may take longer. The time may vary depending on the configuration and the model of the hard disk units. Use the estimated time only as a reference.

## <span id="page-9-1"></span><span id="page-9-0"></span>1.1.3 Media Verification

Media verification is a function that detects and corrects media errors in hard disk units in advance. This server's onboard SCSI array controller always performs media verification when the logical drive is in the Online state.

If there is a media error in a hard disk unit other than the failed hard disk unit during "Rebuild", data cannot be recovered after "Rebuild". Media verification reduces the risk of data loss at "Rebuild", by correcting media errors in advance.

## <span id="page-10-0"></span>1.1.4 Hard Disk Failure Prediction Function (S.M.A.R.T.)

The hard disk has a S.M.A.R.T. function. With this function, the hard disk predicts a failure and gives you prior warning when there is a high possibility of a failure.

The hard disk works normally even when the S.M.A.R.T. is issued. However, early replacement of the hard disk is recommended to avoid a future failure. For information on how to replace the hard disk, refer to ["4.3 Preventive Replacement Procedure of a Hard Disk" \(](#page-51-1) $\rightarrow$ pg.52).

The onboard SCSI array controller of this server issues S.M.A.R.T. and it can be checked on any of the following.

- System event log (GAM ID=4)
- GAM Utility

Overview

# <span id="page-11-0"></span>1.2 Notes on Array Configuration and **Operation**

This section explains how to configure an array with the onboard SCSI array controller and notes on the array operation.

## <span id="page-11-1"></span>1.2.1 Array Configuration

Before installing the OS in the server, configure an array with the SCSI Setup Utility. For details, refer to "Chapter 8 Configuring Hardware and Utilities" in the "User's Guide". Also, after the OS installation, install GAM (Global Array Manager) which is the RAID Management Tools. For details on how to install GAM, refer to ["2.2.1 How to Install GAM" \(](#page-16-2) $\rightarrow$ pg.17).

## <span id="page-11-2"></span>1.2.2 Hard Disk Units to Be Used

Check the following notes on hard disk units in advance.

- Before configuring an array, make sure that two hard disk units of the same model (with the same capacity and the same rotation speed) are installed.
- Hard disk units that have been used before may have unwanted partition information or array configuration information. Using such units without taking the proper measures may cause unexpected problems. If you connect any hard disk units with usage history to this server, format them at low level on another system in advance.
- In the state with the power supply of the server, do not remove the hard disk unit except when you replace the failed hard disk (you can only remove the hard disk with the Dead status when the power of the server is on).

## <span id="page-11-3"></span>1.2.3 Notes on RAID1 Operation

When operating in RAID1 array configuration, the system always writes the same data in two hard disk units, using the redundancy feature. Even if one hard disk unit has a failure (i.e. the "Critical" state), operation is maintained.

However, when two hard disks have failed, the system does not start and data is lost.

If the logical drive falls into the "Critical" state, replace the failed hard disk unit and execute "Rebuild" to restore the "Online" state as soon as possible.

### **PPOINT**

#### Rebuild

` "Rebuild" is a process in which data are copied from the functioning hard disk unit to the replaced hard disk unit, in order to restore the data redundancy. When executing "Rebuild", the logical drive in the "Critical" state turns back to the "Online" state.

For details on how to replace the hard disk unit, refer to ["4.2 Replacing a Hard Disk" \(](#page-50-1) $\rightarrow$ pg.51).

## ■ When a Hard Disk Failure Is Detected at Startup

If a hard disk failure is detected when starting the system, the following error message is displayed at the POST screen and the startup pauses.

```
Warning!: The array is degraded. Press [Ctrl] [A] to continue after 
insert Floppy Disk.
```
In this case, confirm the state of the hard disk by using an attached "Onboard RAID Utility". For details on how to confirm it, refer to "9.2.3 Software Troubleshooting" in "User's Guide".

Overview

Chapter 1 Overview

# Chapter 2

# <span id="page-14-2"></span><span id="page-14-1"></span><span id="page-14-0"></span>Installing Global Array Manager (GAM)

This chapter explains how to install Global Array Manager (GAM) .

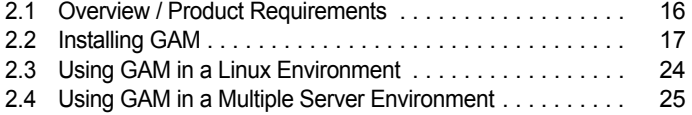

# <span id="page-15-0"></span>2.1 Overview / Product Requirements

<span id="page-15-7"></span><span id="page-15-3"></span>This section explains Global Array Manager (hereafter referred to as GAM).

## <span id="page-15-1"></span>2.1.1 GAM Overview

GAM is an application that allows you to manage a disk array system connected to a SCSI array controller .

The functions of GAM are accomplished by the interaction of GAM Client with GAM Server.

• Monitoring function

<span id="page-15-6"></span>GAM Server collects information about the status and resource usage of disk arrays and notices them.

• Management function

<span id="page-15-5"></span>GAM Client provides fault management, highly reliable messaging process, and excellent OS support. GAM Client also manages maintenance of each disk array and hard disk and provides an intuitive GUI.

### **ASIMPORTANT**

` To ensure stable operation of PRIMERGY, install the GAM when using the onboard SCSI array controller. The hard disk status cannot be monitored with the system operates when GAM is not installed. For instance, the system down and the loss of data are caused due to leaving one hard disk breakdowns. Install the GAM to detect malfunction at the stage where one hard disk breaks down.

## <span id="page-15-4"></span><span id="page-15-2"></span>2.1.2 Requirements for GAM

An appropriate server environment is required for using GAM Server and GAM Client properly. Use hardware and software that meet the following conditions to create an environment best suited for use:

- OS: Windows Server 2003, Windows 2000 Server, Linux
- Hard disk free space: 20MB or more
- TCP/IP, SNMP service, and ServerView must be installed

#### **SIMPORTANT**

- ▶ Apply the latest Service Pack to each OS.
- $\blacktriangleright$  Make sure to install the specified drivers and GAM.
- $\triangleright$  Configure network settings properly. If the network settings are not proper, it may not be possible to monitor the array status by ServerView, or events may not be noticed.

### **PPOINT**

 $\blacktriangleright$  Disk arrays are monitored by OS event logs that are noticed by ServerView. Because events that are noticed from GAM (source: gamevlog) are not supported, ignore the events recorded by "gamevlog". If any logs for a SCSI array controller are noticed by ServerView before or after the event, view the logs. For the list of logs noticed by ServerView, refer to ["Appendix A List of GAM Error Codes" \(](#page-55-1) $\rightarrow$ pg.56).

# <span id="page-16-3"></span><span id="page-16-0"></span>2.2 Installing GAM

<span id="page-16-6"></span>This section explains how to install GAM.

#### **ASIMPORTANT**

- ` GAM cannot be overwrite-installed. Make sure to uninstall the existing GAM before reinstalling GAM.
- ` Depending on your system configuration, the SNMP service may be stopped after installing or uninstalling GAM. Restart the OS after installing or uninstalling GAM.
- $\triangleright$  During GAM installation, you may be prompted to enter appropriate information. In such cases, follow the window instructions to proceed.
- ` During GAM installation, if the error "Could not stop Snmp service. Installation will not continue." occurs and the installation cannot be completed, reinstall GAM. If the same error occurs again, stop the SNMP service and reinstall GAM.
- The following message may pop up when the system is restarted immediately after installing/ uninstalling GAM if Service Pack 1 for Windows Server 2003 is applied.

```
This program was terminated by Windows for the security of the computer. 
    Name: SNMP Service
```
This does not pose any problem to operation. Click [Close Message] to close the message.

▶ For Windows Server 2003 or Windows 2000 Server, if you install GAM right after the OS startup, an error may occur when stopping the SNMP service and the following error information may be logged in the OS event log. This does not happen when installing GAM more than five minutes after the OS startup.

```
Type : Error
Source : Service Control Manager
Description: The SNMP Service service terminated unexpectedly.
```
<span id="page-16-7"></span><span id="page-16-5"></span><span id="page-16-4"></span><span id="page-16-2"></span>Since there are no operation problems with this OS event log, continue the installation procedure and reboot the system after the installation.

## <span id="page-16-1"></span>2.2.1 How to Install GAM

Perform the following procedure to install GAM.

## **PPOINT**

- $\triangleright$  To record events occurring to the OS event logs, install ServerView and configure the event logging settings. For details, refer to "ServerView User's Guide".
	- *1* Log on with administrator privileges.

*2*

*2* Before installing GAM, complete the following preparation:

- Check that TCP/IP is installed and working properly.
- Check that ServerView is installed and working properly.
- Exit all applications.

#### **SIMPORTANT**

` Exit all applications before starting installation. Especially, if you install GAM while Event Viewer or Computer Management is running, the installation may fail.

**3** Insert the SCSI Array Controller Document & Tool CD V6.0L10 and click [Start]

 $\rightarrow$  [Run...]. Enter the following path and click [OK]. [CD-ROM drive] :\RAIDTOOL\GAM\Windows\install.bat The Global Array Manager Setup wizard starts up.

#### 4 In the [Welcome] window, click [Next].

The [Software License Agreement] window appears.

#### 5 Click [Yes].

The [Select Components] window appears.

Make sure the boxes next to [Global Array Manager Server] and [Global Array Manager Client] are checked.

Uncheck [SANArray Manager Client].

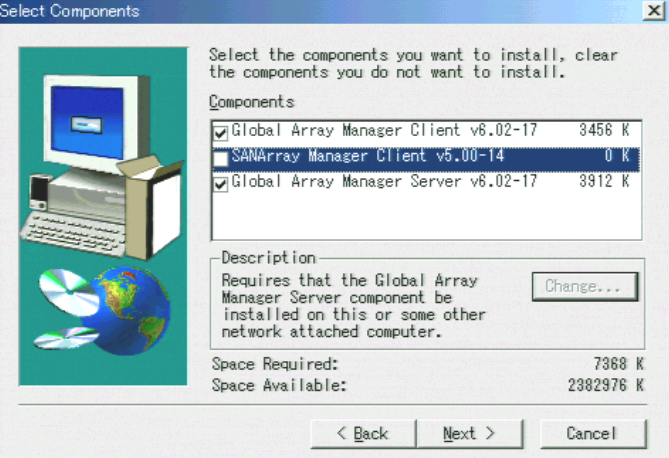

## **SIMPORTANT**

▶ Do not install SANArray Manager Client because it is not supported.

**6** Select [Global Array Manager Server] and click [Change].

The [Select Sub-components] window appears.

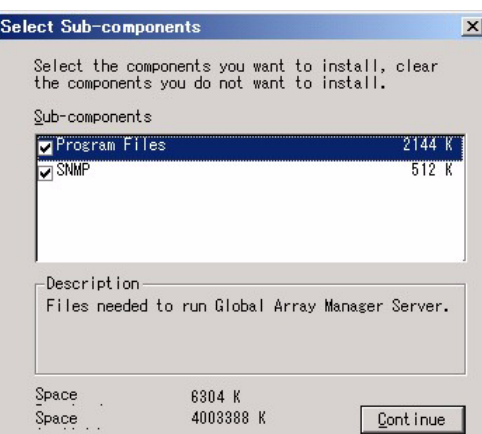

Make sure [Program Files] and [SNMP] are checked. If any items other than [Program Files] and [SNMP] are displayed, uncheck them.

#### **7** Click [Continue] after confirmation.

The [Select Components] window appears again.

#### *8* Click [Next].

The [Choose Destination Location] window appears.

#### **PPOINT**

` When GAM Server has already been installed, a message will appear to confirm the overwrite. Click [Cancel ] to stop installation. Check the message that will appear after stopping installation and perform the operation of step 15 and 16. Uninstall the existing GAM, restart the system and reinstall GAM.

#### *9* Click [Next].

The installation location for GAM is displayed.

#### **PPOINT**

` When GAM Client has already been installed, a message will appear to confirm the overwrite. Click [Cancel ] to stop installation. Check the message that will appear after stopping installation and perform the operation of step 15 and 16. Uninstall the existing GAM, restart the system and reinstall GAM.

**10** Confirm the installation location and click [Next].

File copying starts.

*2*

## **PPOINT**

If the following window appears, GAM has already been installed. Cancel this procedure and install GAM again after uninstalling.

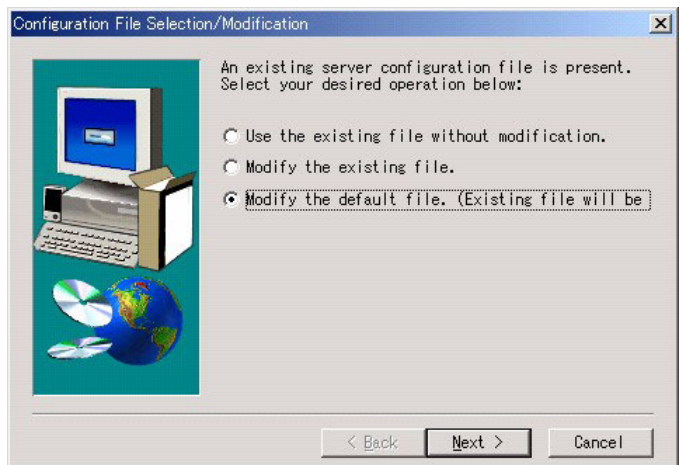

#### *11* Specify the client receiving events from GAM Server.

In the text box, enter the computer name on which GAM Client is being installed and click [Next].

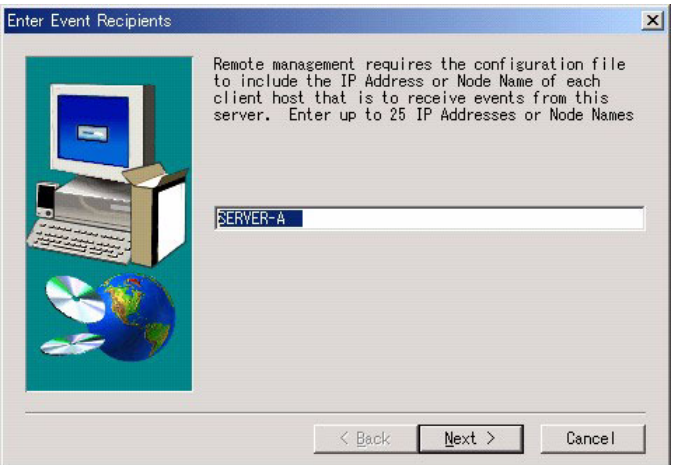

The [Server Event Logging] window appears.

### **PPOINT**

- If GAM Client and GAM Server are installed on the same computer, enter the name of the server.
- If the IP address or computer name of Client is changed after GAM Server was installed, events cannot be noticed correctly. In this case, GAM Server needs to be uninstalled first and then installed again. (If the IP address is automatically obtained from the DHCP server, the IP address may be changed depending on the timing of powering on/off or restarting the system.)
- $\blacktriangleright$  To specify multiple clients receiving events, enter the computer names or IP addresses of servers, each separated by space. It is possible to specify up to 25 clients receiving events at a time.

*12* Make sure [Enable event logging on the server machine] is checked and click [Next].

**ASIMPORTANT** 

 $\triangleright$  This option must be enabled.

- **13** When the full pathname of the configuration file appears, click [OK]. The [Setup Complete] window appears.
- *14* Click [Finish] to exit the GAM installation wizard.
- **15** Press the [Enter] key if the message appears on the command prompt to indicate that the setup has started.
- **16** Press the [Enter] key if the message appears on the command prompt to indicate that the installation has been completed. The command prompt is closed.
- *17* Restart the system.
- **18** Create the user account "gamroot" for GAM administrator privileges and a user account for GAM user privileges (e.g. gamuser) as Windows user accounts. Assign the user account "gamroot" to the Administrators group.

### **PPOINT**

- ` Create each user account as an OS user account.
- ` When creating the account for GAM administrator privileges, uncheck the "User must change password at next logon".
	- Also, check the "Password never expires".

If not making the above settings, you may not be able to log on to GAM.

## <span id="page-20-1"></span><span id="page-20-0"></span>2.2.2 Local Logon Setting on a Domain Controller

If Windows Server 2003 or Windows 2000 Server is used as a domain controller, it is necessary to set the local logon rights to the user account with which you log on to GAM. Configure the setting according to the following procedure.

## **PPOINT**

- Attempting to log on to GAM with a user account that does not have the local logon rights will fail even if the user name and password are entered correctly.
	- **1** Click [Start]  $\rightarrow$  [Programs]  $\rightarrow$  [Administrative Tools]  $\rightarrow$  [Domain Controller Security Policy].

The [Domain Controller Security Policy] window appears.

2 Double-click [Security Settings].

*2*

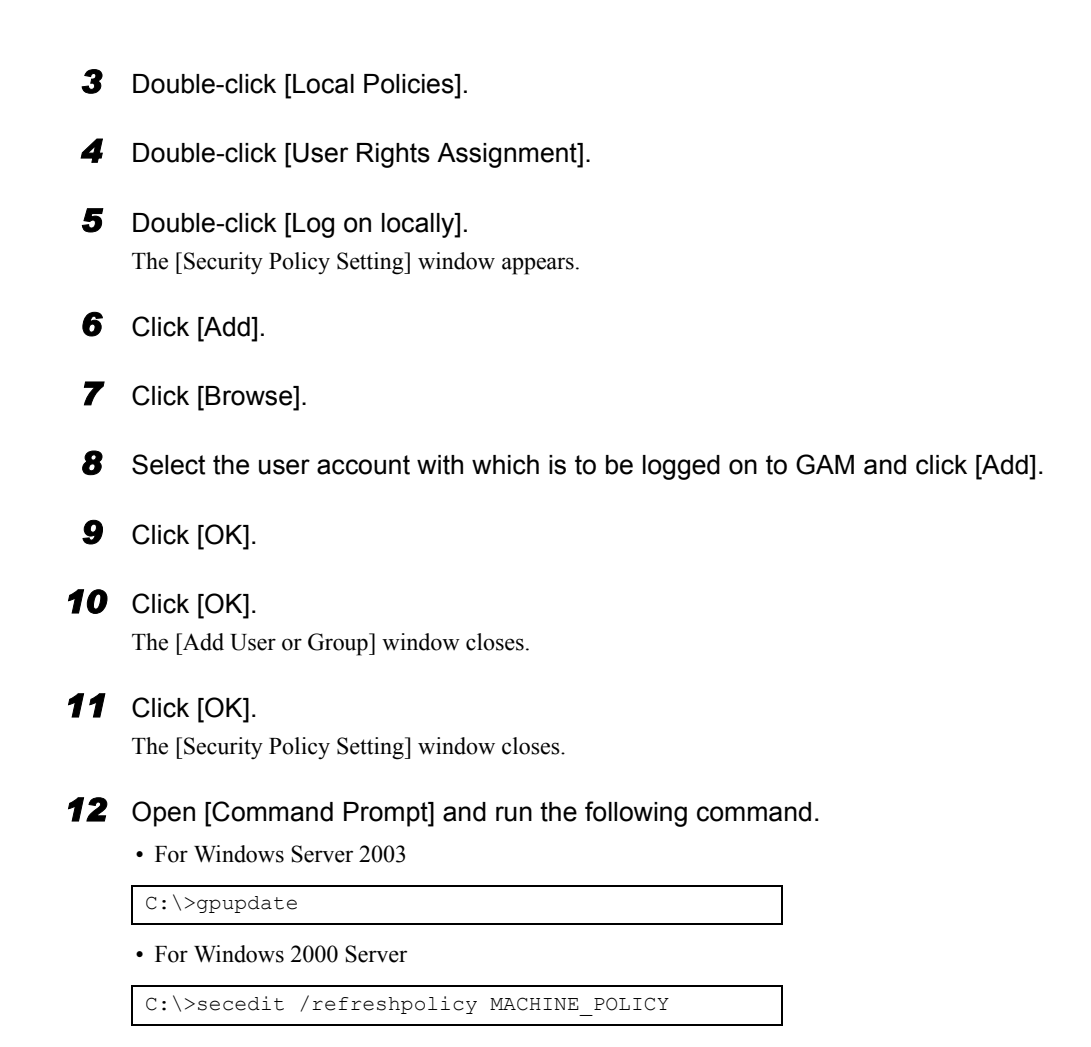

## <span id="page-21-0"></span>2.2.3 How to Uninstall GAM

<span id="page-21-3"></span><span id="page-21-1"></span>Perform the following procedure to uninstall GAM.

### **ASIMPORTANT**

▶ Do not uninstall GAM Server/GAM Client during normal use.

## <span id="page-21-4"></span>■ Uninstalling GAM Client

**1** Log on with administrator privileges.

#### **PPOINT**

- <span id="page-21-2"></span>` Before uninstalling GAM, exit all programs. If uninstalling GAM while Event Viewer or Computer Management is running, the uninstallation will fail.
- **2** Click [Start]  $\rightarrow$  [Settings]  $\rightarrow$  [Control Panel].

**3** Start [Add or Remove Applications] or [Add or Remove Programs].

*4* Select [Mylex Global Array Manager Client v.n.nn-nn] from the application list and click [Change/Remove].

The message "Are you sure you want to completely remove 'Mylex Global Array Manager Client vn.nn-nn' and all of its components?" appears.

- *5* Click [Yes]. Uninstallation process starts.
- **6** When the uninstallation completes, click [OK].

### <span id="page-22-0"></span>■ Uninstalling GAM Server

*1* Log on with administrator privileges.

#### **PPOINT**

- <span id="page-22-1"></span>**EXECT EXECTE UNITE BEFORE IN EXECTE PROGREE IS A BEFORE EXECTED** Before uninstalling GAM while Event Viewer or Computer Management is running, the uninstallation will fail.
- **2** Click [Start]  $\rightarrow$  [Settings]  $\rightarrow$  [Control Panel].
- **3** Start [Add or Remove Applications] or [Add or Remove Programs].
- *4* Select [Mylex Global Array Manager Server v.n.nn-nn] from the application list and click [Change/Remove].

The message "Are you sure you want to completely remove 'Mylex Global Array Manager Server vn.nn-nn' and all of its components?" appears.

### **5** Click [Yes].

Uninstallation process starts.

- **6** When the uninstallation completes, click [OK].
- **7** Restart the system.

*2*

# <span id="page-23-0"></span>2.3 Using GAM in a Linux Environment

To use GAM in a Linux environment, it is necessary to install device drivers and GAM.

For using Linux, when setting up the server again from the beginning, install the device drivers and GAM, referring to the release notes supplied with the server.

If using Linux on another type of server, visit the PRIMERGY page on the Fujitsu website ([http://](http://primergy.fujitsu.com/) [primergy.fujitsu.com/](http://primergy.fujitsu.com/)) and refer to information about Linux.

### **PPOINT**

` When GAM on a Linux server is monitored from GAM Client, GAM Client can only be installed on servers or computers running Windows 2003 / Windows 2000 / Windows XP. Make considerations when creating system configuration since GAM Client cannot be installed on a server running Linux.

The following figure shows a system configuration in which GAM Client on a Windows server manages a Linux server.

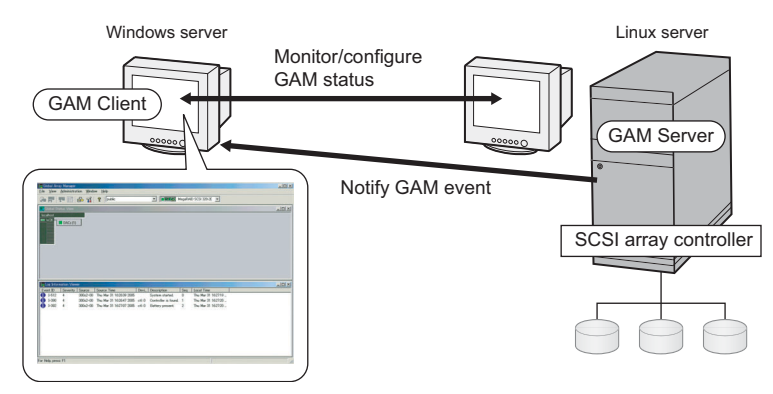

#### *<b>PSIMPORTANT*

` Rebuild will not start automatically after the replacement from a failed hard disk drive to a new drive. You must send a Rebuild command from GAM Client to execute Rebuild after hot swapping of a failed hard disk drive. If you do not perform this action, Rebuild will not start and the array will stay as Critical status accordingly.

### **PPOINT**

If there is a firewall in the environment, it is necessary to configure network settings, such as disabling blocking of the port used by the GAM protocol. GAM uses TCP port 157 and 158 for transmission.

# <span id="page-24-0"></span>2.4 Using GAM in a Multiple Server Environment

The following figure shows a system configuration in which GAM Client on the other Windows server manages GAM Server.

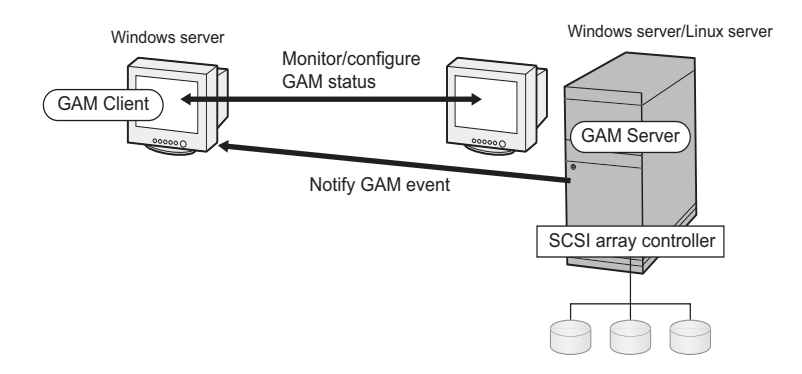

## **POINT**

- It is necessary to configure the server receiving GAM events during GAM installation. For more details, refer to Step 11 in ["2.2.1 How to Install GAM" \(](#page-16-1) $\rightarrow$ pg.17).
- <span id="page-24-3"></span> $\blacktriangleright$  If there is a firewall in the environment, it is necessary to configure network settings, such as disabling blocking of the port used by the GAM protocol. GAM uses TCP port 157 and 158 for transmission.

## <span id="page-24-1"></span>2.4.1 Interaction between ServerView and AlarmService

The following figures show the interaction between AlarmService of ServerView and GAM Client on the other Windows server manages GAM Server.

## ■ When Storing OS Event Logs on GAM Client

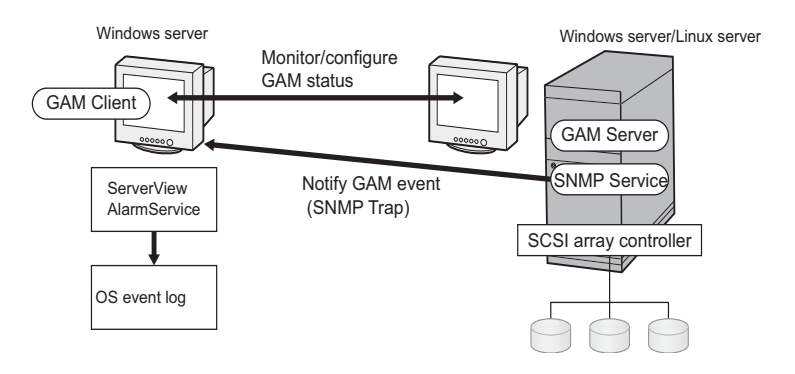

## PPOINT

- **BE ServerView must be installed on GAM Client.**
- The OS event logs related to GAM events are stored on GAM Client.

<span id="page-24-2"></span>*2*

### ■ When Storing OS Event Logs on GAM Server

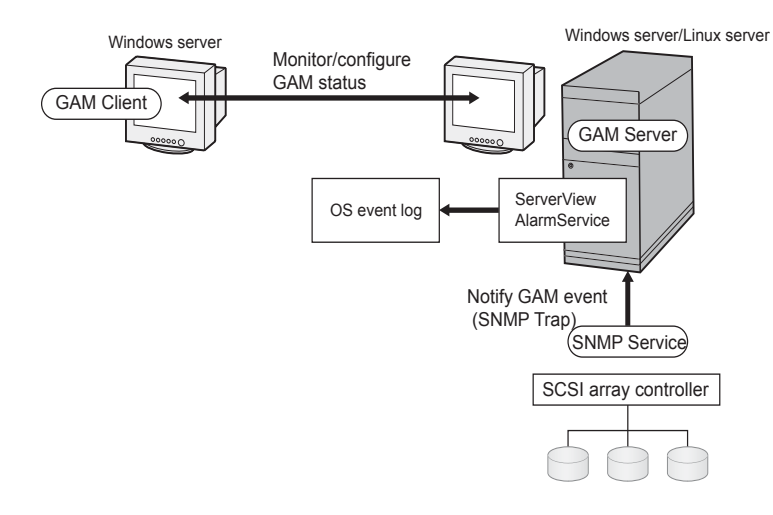

#### **PPOINT**

- **B** ServerView must be installed on GAM Server.
- The OS event logs related to GAM events are stored on GAM Server.

# Chapter 3

# <span id="page-26-0"></span>How to Use GAM

<span id="page-26-2"></span><span id="page-26-1"></span>GAM is a basic utility to manage the disk array. Read this chapter carefully before use.

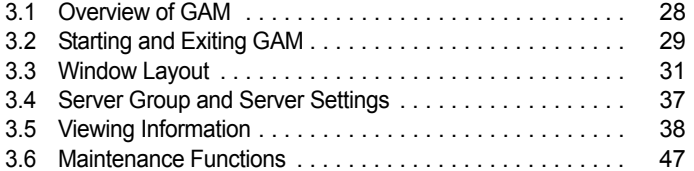

# <span id="page-27-0"></span>3.1 Overview of GAM

<span id="page-27-4"></span><span id="page-27-3"></span>GAM is used for monitoring, management, maintenance and configuration of the array controller, as well as hard disks and logical drives connected to it.

## <span id="page-27-1"></span>3.1.1 About the access privileges to GAM

It is necessary to log on (sign on) to GAM to use GAM functions: user authentication is made using the user accounts registered in the OS. Note that available functions vary depending on the user account used to log on (sign on). There are three access privileges as shown below:

#### <span id="page-27-5"></span>**Guest**

When using GAM with Guest privileges, it is not necessary to log on (sign on). With Guest privileges, only the RAID status and occurring events can be checked. It is not possible to set or change parameters.

#### <span id="page-27-6"></span>**User**

This is mainly used to monitor the status of controllers and hard disks/logical drives. To use User privileges, log on (sign on) with any of the user names and passwords registered in the OS. With User privileges, in addition to using the functions made available with Guest privileges, several parameters can be changed. It is also possible to view the detailed status of the controller and RAID subsystem selected. Note that it is not possible to perform management such as changing a RAID configuration, rebuilding drives, and changing parameters related to controllers and drivers.

#### $P$ POINT

▶ RAID cannot be configured and data cannot be destroyed with User privileges. If GAM is used only for purposes such as monitoring the RAID system or checking the status, it is recommended that using User privileges.

#### <span id="page-27-2"></span>● Administrator

This is used for management, maintenance and configuration of controllers and hard disks/logical drives. To use Administrator privileges, log on (sign on) with "gamroot". In addition to the monitoring functions made available with Guest or User privileges, it is possible to use all other functions including rebuilding drives and changing the drive status.

#### *<b>PSIMPORTANT*

- ` When using GAM with Administrator privileges, depending on the operation, you may lose data in the SCSI array controller. Read this chapter and utilize GAM very carefully.
- $\blacktriangleright$  If GAM information cannot be monitored from ServerView, there is a possibility that the network settings are not proper. In this case, check the network settings again.

# <span id="page-28-3"></span><span id="page-28-0"></span>3.2 Starting and Exiting GAM

<span id="page-28-5"></span>This section explains how to start and exit GAM.

## <span id="page-28-1"></span>3.2.1 Starting

To start GAM, click  $[Start] \rightarrow [Programs]$  (or [All Programs] on Windows Server 2003) and [Mylex Global Array Manager Client] in this order.

If a server group or server is already defined, [Global Status View] appears.

## **POINT**

- ` This is the case when using Guest privileges. To use User or Administrator privileges, it is necessary to sign on.
- <span id="page-28-4"></span>▶ If GAM is started for the first time after its installation, the [Define Server Groups] window appears. Refer to ["3.4 Server Group and Server Settings" \(](#page-36-0) $\rightarrow$ pg.37) to make the settings.

## <span id="page-28-2"></span>3.2.2 Log On (Sign On)

In GAM, user authentication is performed to limit availability of functions according to uses. It is necessary to sign on to GAM to obtain access privileges User or higher. When double-clicking the server icon in the [Global Status View] window, or when performing operations requiring Administrator privileges, the following [Sign On] window is automatically displayed.

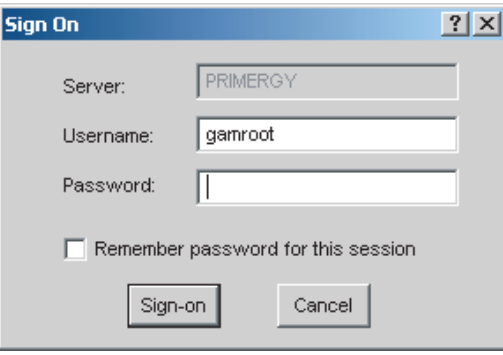

## **POINT**

- It is also possible to open the [Sign On] window by selecting [Sign On] from the [Administration] menu.
- If GAM Client and GAM Server are installed on different servers (for the Linux system, etc.), enter the password configured on GAM Server.

*3*

### ■ Procedure to sign on

Perform the following procedure to sign on.

#### *1* Enter a user name.

- When signing on with User privileges Enter any user name in [Username].
- When signing on with Administrator privileges Enter "gamroot" in [Username].

#### *2* Enter a password in [Password].

If [Remember password for this session] is checked, uncheck it.

#### **PPOINT**

 $\blacktriangleright$  Note that if this option is checked, you will automatically sign on to different servers. To avoid accessing servers automatically, it is recommended to keep this option unchecked.

*3* Click [Sign-on].

### **PPOINT**

- If Windows is used as a domain controller, it is necessary to set the local logon rights to the user account used to sign on to GAM. If the local logon rights are not set, it is not possible to sign on to GAM. Refer to ["Chapter 2 Installing Global Array Manager \(GAM\)" \(](#page-14-0)→pg.15).
- $\blacktriangleright$  In GAM, availability of functions is limited according to access privileges. For access privileges, refer to ["3.1.1 About the access privileges to GAM" \(](#page-27-1) $\rightarrow$ pg.28).

## <span id="page-29-1"></span><span id="page-29-0"></span>3.2.3 Exiting

To exit GAM, click [Exit] from [File] in the GAM menu bar.

# <span id="page-30-0"></span>3.3 Window Layout

<span id="page-30-2"></span>The following provides a description of windows, buttons, and menu items displayed when using GAM.

## <span id="page-30-1"></span>3.3.1 Startup Window Layout/Functions

When GAM is started, a window consisting of [Global Status View] and [Log Information Viewer] will appear.

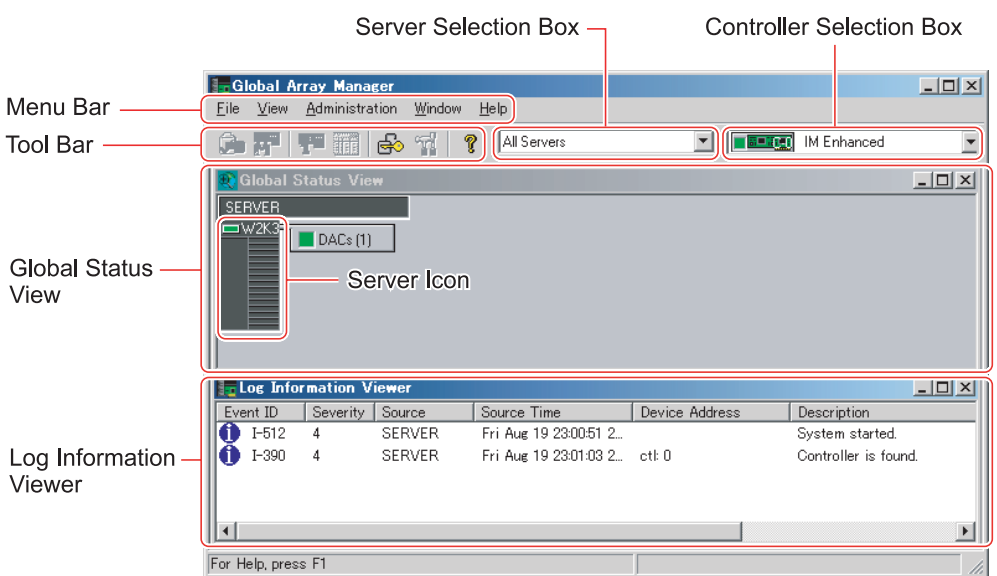

### ■ Menu Bar

Allows you to perform GAM functions.

### ■ Tool Bar

Collection of buttons for frequently used functions on GAM.

### <span id="page-30-4"></span>■ Server Selection Box

Clicking ▼ displays a box listing the names of the server groups connected to the current client workstation.

### <span id="page-30-3"></span>■ Global Status View

Displays servers in the currently selected server group.

### <span id="page-31-0"></span>■ Controller Selection Box

Clicking ▼ displays the onboard SCSI array controller that connects to the currently selected server, or the controller ID and type (e.g. MegaRAID SCSI 320-2E) of the SCSI array card.

### <span id="page-31-2"></span>■ Server Icon

Displays the server status. The following information is available:

- IP address (e.g.  $10.1.19.100$ ) or server name (e.g. ide40)
- Operating system running on the server (e.g. W2K3=Windows Server 2003, W2K=Windows 2000 Server)
- Server status (Green=normal, Yellow=critical, Red=failure or malfunction)
- Number and status of SCSI array controllers connected to the server (Green=normal, Yellow=critical, Red=failure or malfunction)

### <span id="page-31-1"></span>■ Log Information Viewer

Displays an event that occurred.

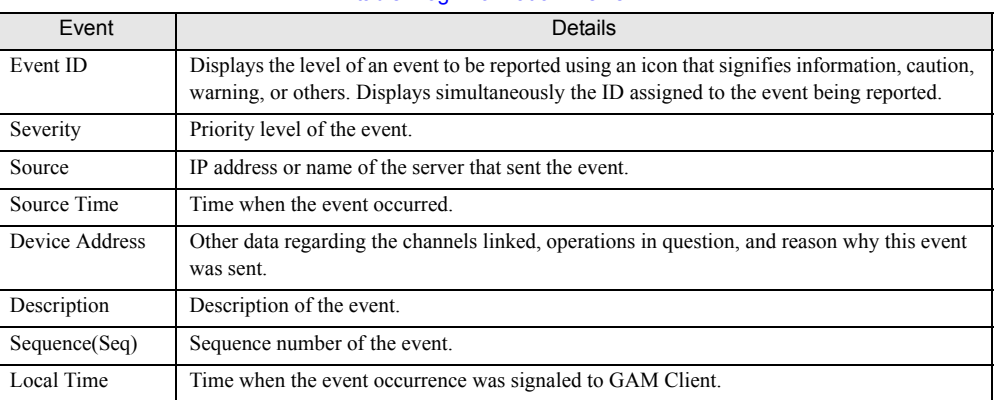

#### table: Log Information Viewer

## <span id="page-32-1"></span><span id="page-32-0"></span>3.3.2 [Controller View] Window Layout/Functions

Displaying the [Controller View] window enables you to monitor the status of hard disks/logical drives. To display the [Controller View] window, select [Controller View] from the [View] menu. If the [Sign On] window opens, sign on according to ["3.2.2 Log On \(Sign On\)" \(](#page-28-2) $\rightarrow$ pg.29).

The following window appears.

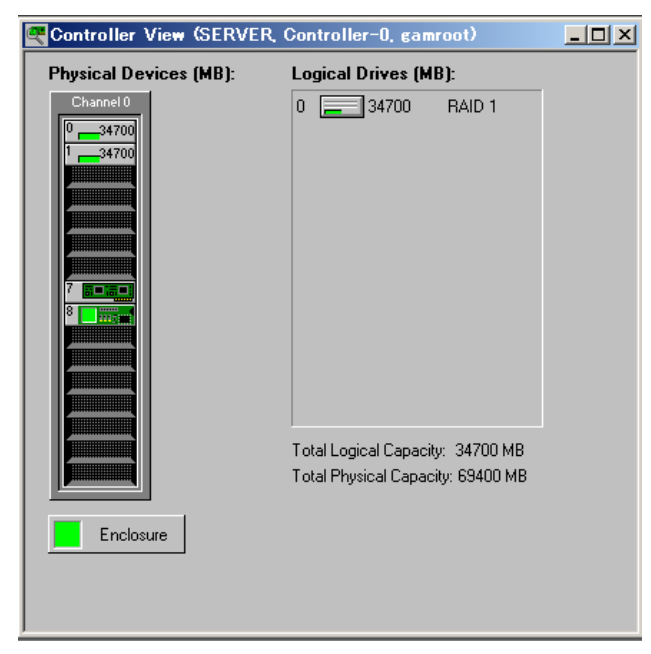

The [Controller View] window displays information shown below regarding the controller currently selected in the [Controller Selection] box.

#### ● Number of controller channels

<span id="page-32-3"></span><span id="page-32-2"></span>Each channel is displayed as the tower on the left.

#### ● Hard disk

Displays the target ID, device capacity, device type and device status. The following shows the hard disk status:

| Icon  | Color  | <b>Status</b>                    |
|-------|--------|----------------------------------|
| 17300 | Green  | Normal (OnLine)                  |
| 17300 | Red    | Failure (Dead)                   |
| 17300 | Yellow | Rebuild in progress (Rebuilding) |
| 8680  | Yellow | Failure expected (Critical)      |

table: Hard disk status icon

#### <span id="page-33-3"></span>● Logical drive

<span id="page-33-2"></span>Displays the logical drive number and capacity, RAID level set, and logical drive status. The following shows the logical drive status:

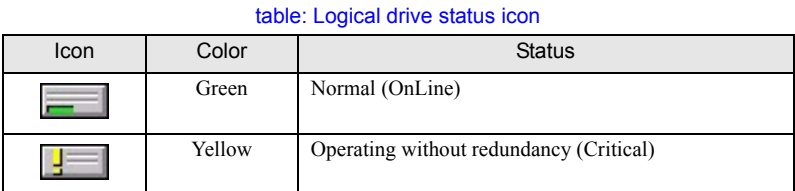

#### <span id="page-33-1"></span>● Enclosure

This function is not supported.

Double-clicking the icon of each hard disk/logical drive enables you to see more detailed information. For more details, refer to ["3.5 Viewing Information" \(](#page-37-0) $\rightarrow$ pg.38).

## <span id="page-33-0"></span>3.3.3 Menu Layout/Functions

The following explains the function of each menu item.

### ■ [File] Menu

#### table: [File] Menu

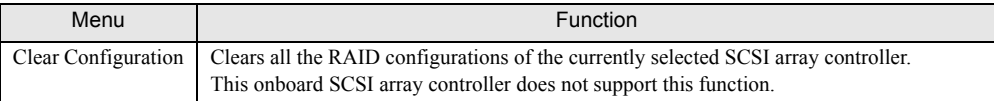

### ■ [View] Menu

#### table: [View] Menu

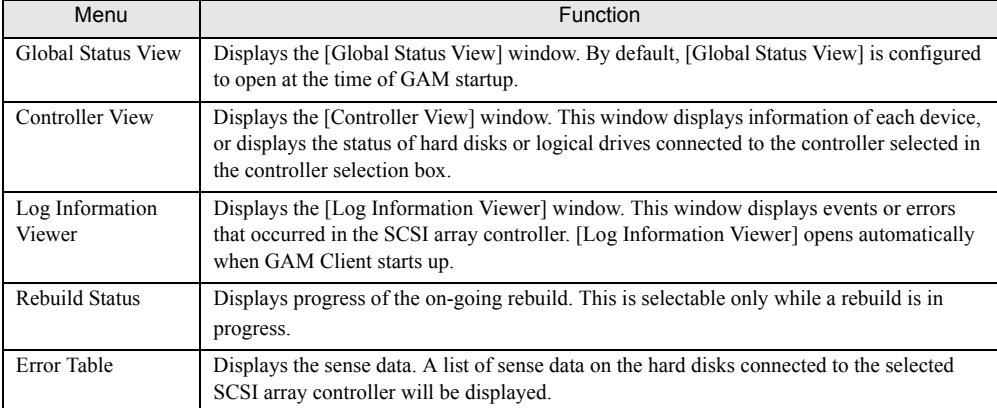

## <span id="page-34-0"></span>■ [Administration] Menu

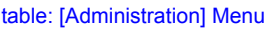

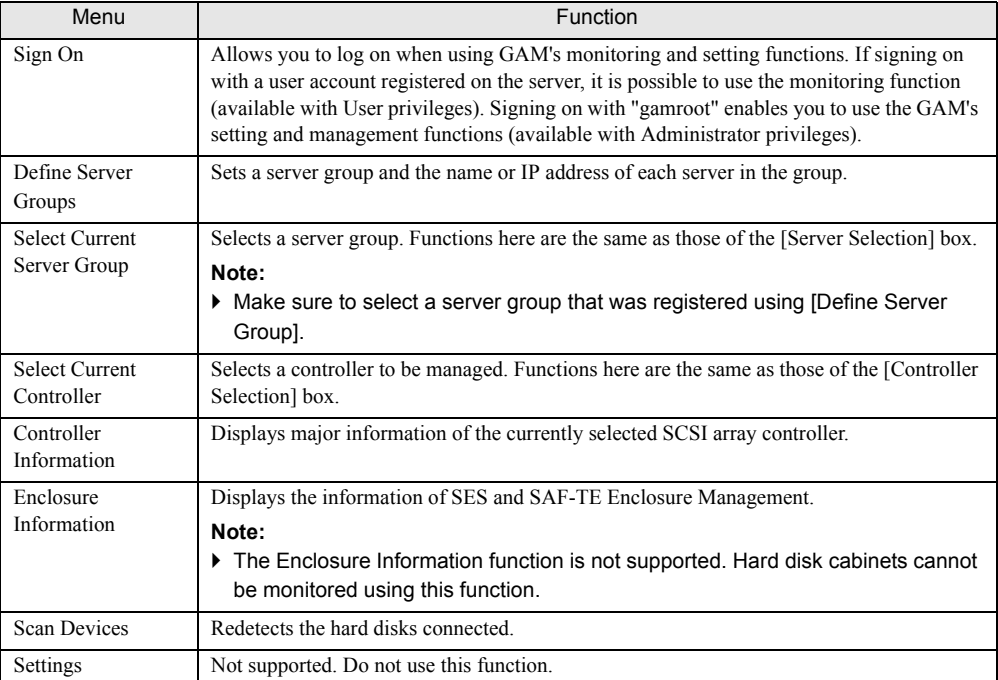

## <span id="page-35-1"></span><span id="page-35-0"></span>3.3.4 Tool Bar Icons

Tool bar icons at the top of the [Global Array Manager] window enable you to start up frequently used functions.

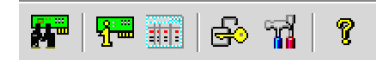

#### table: Tool Bar Icons

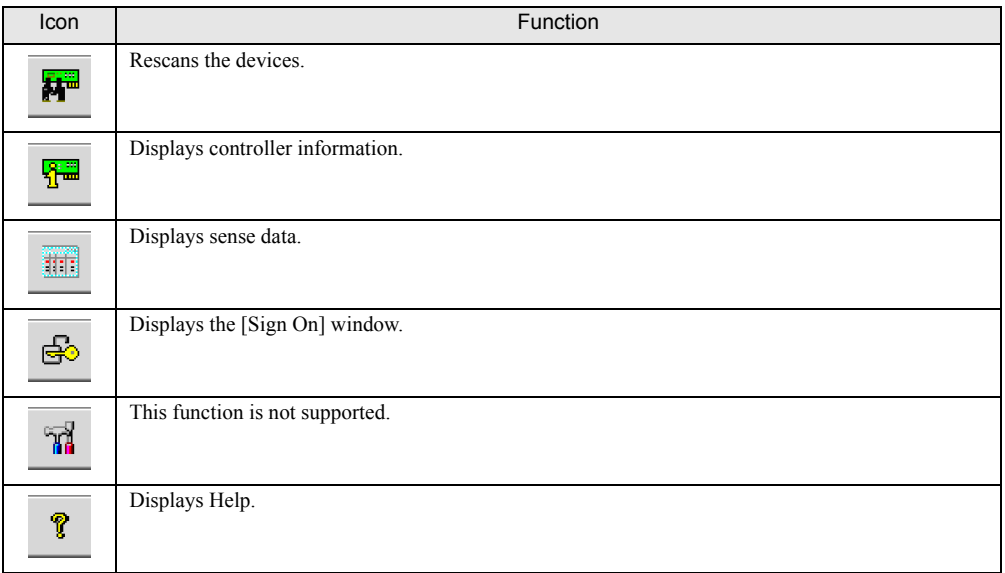

# <span id="page-36-1"></span><span id="page-36-0"></span>3.4 Server Group and Server Settings

<span id="page-36-2"></span>The server group setting window automatically displays when GAM Client is started for the first time. Perform the following procedure to add a server group and servers. It is also possible to set a server group by selecting [Define Server Groups] from the [Administration] menu.

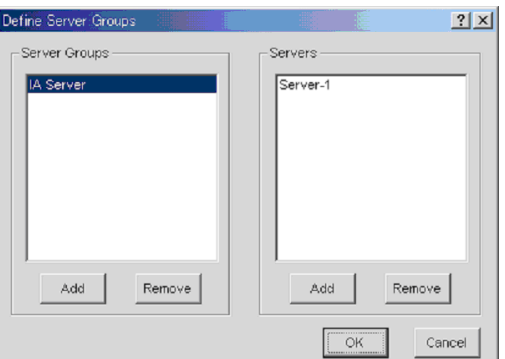

- **1** Click [Add] in the [Server Groups] area. The [Adding Item] window appears.
- *2* Enter any name for the server group to be added using the [Adding Item] window.
- *3* Click [OK].

The added server group name is displayed in the [Server Groups] area.

- *4* Select the server group added and click [Add] in the [Servers] area. The [Adding Item] window appears.
- **5** Enter the computer name of the server you want to monitor using the [Adding] Item] window.
- *6* Click [OK]. The entered server name will be added in the [Server] area.
- **7** Click [OK] to close the [Define Server Groups] window. Check that the registered server appears in [Global Status View].

# <span id="page-37-0"></span>3.5 Viewing Information

#### The following information can be viewed using GAM.

- Information of an event or error that occurred: Refer to ["A List of GAM Error Codes" \(](#page-55-1) $\rightarrow$ pg.56)
- Array configuration or controller information: Refer to ["3.5.2 RAID Controller" \(](#page-39-0) $\rightarrow$ pg.40)
- Hard disk information: Refer to ["3.5.3 Displaying Hard Disk Information" \(](#page-41-0) $\rightarrow$ pg.42)
- Logical drive information: Refer to ["3.5.4 Displaying Logical Drive Information" \(](#page-43-0) $\rightarrow$ pg.44)
- Request Sense Data information: Refer to ["3.5.5 Displaying Request Sense Data" \(](#page-44-0) $\rightarrow$ pg.45)
- <span id="page-37-2"></span>• Information of Rebuild progress: Refer to ["3.5.6 Checking the Progress of a Rebuild" \(](#page-45-0) $\rightarrow$ pg.46)

## <span id="page-37-1"></span>3.5.1 Event

GAM monitors the behaviors of all hard disks and controllers connected to the server. If a behavior that should be treated as an event (a serious event such as hard disk failure or an event related to spare disk allocation) is found, that event is noticed to GAM.

Events such as errors, information, or management tasks in the RAID system are displayed in [Log Information Viewer].

### **POINT**

- $\triangleright$  To write the incidence of an event or error into event logs of the operating system, it is necessary to install ServerView. Refer to "User's Guide" in the PRIMERGY Document & Tool CD provided with the server to install and configure ServerView.
- ` The GAM Server records detailed information on occurred events in the file "GAMEVLOG.LOG". This file may be used when investigation is necessary. The path where "GAMEVLOG.LOG" is stored is as follows, depending on the OS. The path may differ depending on the installation environment.
	- Windows Server 2003 / Windows 2000 Server: [C:\WINDOWS\System32\GAMSERV\gamelog.log]
	- Windows Server 2003 x64: [C:\WINDOWS\SysWOW64\GAMSERV\gamevlog.log]
	- Linux:
		- [/var/log/gamevlog.log]
- ` While GAM Client is running, if the IP address of the server to be monitored is changed or the LAN connection is disconnected, the "Lost connection to server, or server is down" message will be recorded every 10 minutes.
- ` If the IP address or computer name of Client is changed after GAM Server was installed, events cannot be noticed correctly. In this case, it is necessary to uninstall GAM Server first and then install it again. (If the IP address is automatically obtained from the DHCP server, the IP address may be changed depending on the timing of powering on/off or restarting the system.)

## <span id="page-38-0"></span>■ Log Information Viewer

[Log Information Viewer] opens automatically when a SCSI array controller is detected at the time of GAM Client startup.

## **PPOINT**

**Event histories displayed in [Log Information Viewer] are stored in the GAM2CL.LOG file.** 

To open [Log Information Viewer] manually, select [Log Information Viewer] from the [View] menu. For the meaning of each item displayed in [Log Information Viewer], refer to ["3.3.1 Startup Window](#page-30-1)  [Layout/Functions" \(](#page-30-1) $\rightarrow$ pg.31).

## ■ Displaying Detailed Information of Each Event

When detailed information of an event displayed in [Log Information Viewer] is needed, display the [Event ID] window.

Double-click the event displayed in [Log Information Viewer] to display the [Event ID] window.

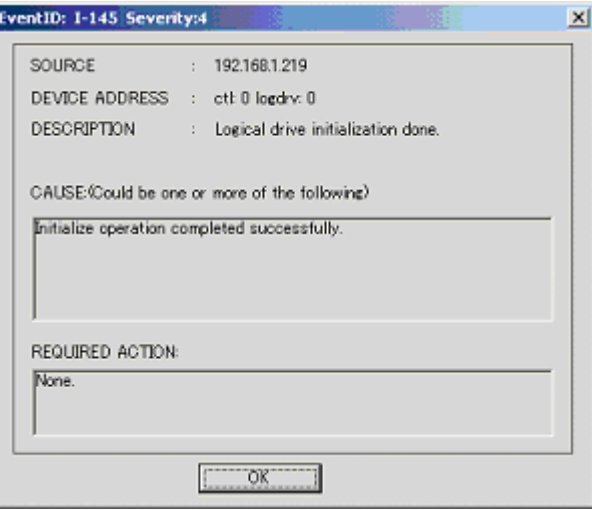

Detailed information on the selected event is displayed. Click [OK] to close the [Event ID] window.

## <span id="page-39-2"></span><span id="page-39-0"></span>3.5.2 RAID Controller

<span id="page-39-3"></span><span id="page-39-1"></span>The [Controller View] window enables you to view the status of the RAID controller and hard disks or logical drives connected.

### ■ Starting Controller View

Double-click the server icon in [Global Status View] to start [Controller View]. If you have not signed on to the server, the [Sign On] window appears. Sign on to the server using this window.

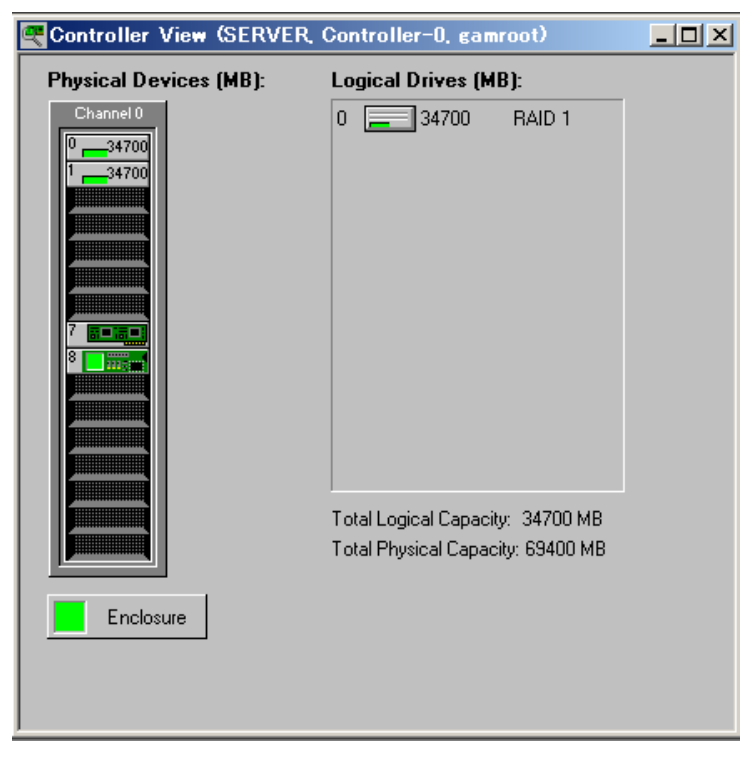

For details on icons in the [Controller View] window, refer to ["3.3.2 \[Controller View\] Window Layout/](#page-32-0) [Functions" \(](#page-32-0) $\rightarrow$ pg.33).

## ■ Displaying RAID Controller Detailed Information

<span id="page-40-0"></span>Click [Controller Information] from the [Administration] menu ("[Administration] Menu" $\rightarrow$ [pg.35\)](#page-34-0). The [Controller Information] window appears. You can set controller options by clicking [Controller Options].

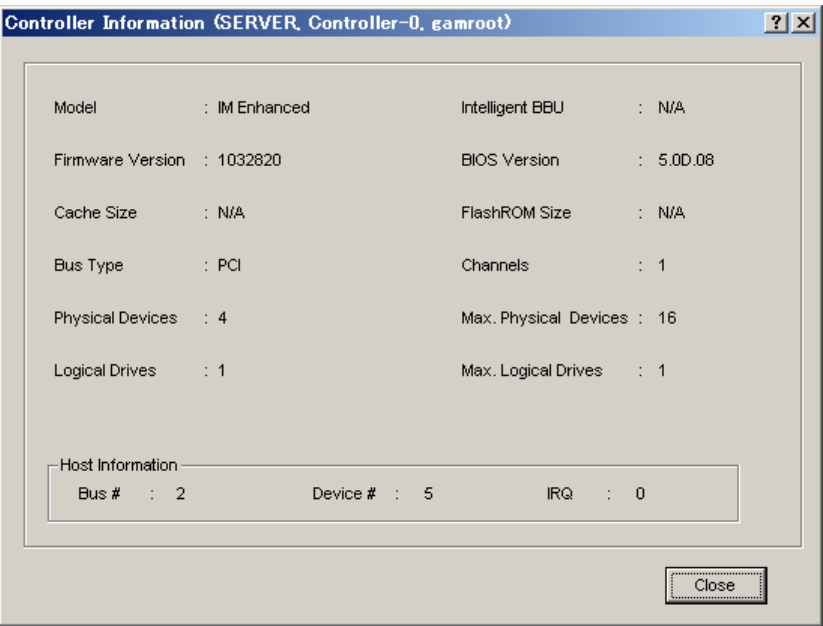

Click [Close] to close the [Controller Information] window.

### **PPOINT**

Displayed Bus#, Dev#, and IRQ are not supported. These displayed values may differ from their actual values. To find out the correct bus number, device number and IRQ, check them using Device Manager, etc.

*3*

## <span id="page-41-0"></span>3.5.3 Displaying Hard Disk Information

<span id="page-41-2"></span><span id="page-41-1"></span>The [Controller View] window displays details of hard disks connected to channels of the controller. Each drive column indicates the hard disks connected to one controller channel each. Double-clicking a hard disk icon enables you to see the information of a specific hard disk.

### **PPOINT**

` Channel and target ID of the hard disk are displayed in the title bar.

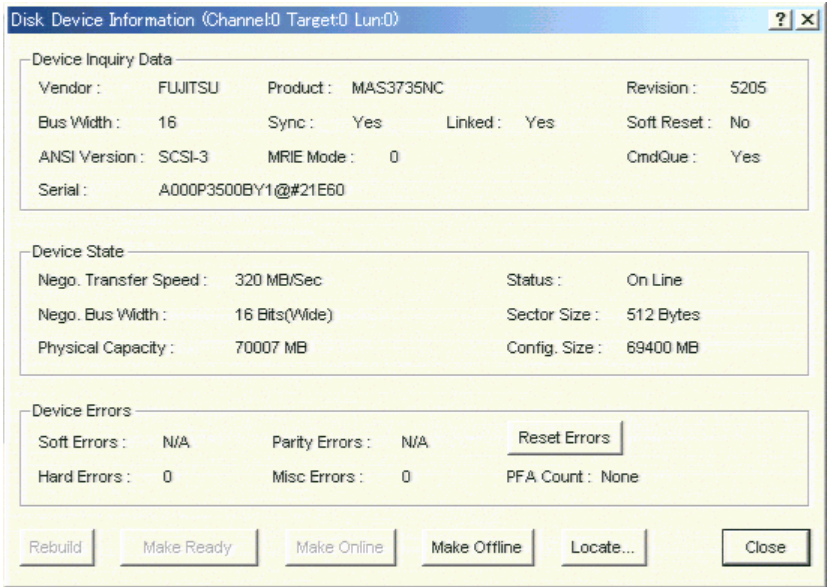

#### ● Displayed information

The following information is displayed.

- Vendor Hard disk vendor.
- Product Hard disk model name.
- Revision

Version of firmware on the hard disk.

- Bus Width SCSI bus width.
- ANSI Version

ANSI version supported.

• Serial Disk drive's serial number. • Nego. Transfer Speed / Nego. Bus Width

Current transfer speed (MB/second) and current transfer bus width.

### **PPOINT**

- The transfer speed may become slower if an error temporarily occurs in the hard disk. Normally, if the status of the hard disk is not dead, this phenomenon does not pose any problem to operation. However, if the performance is very low, restart the system to reconfugure the transfer speed.
- Physical Capacity Physical capacity of the hard disk.
- Sector Size Sector size.
- Config. Size

Available hard disk capacity when connected.

• Status

Current status of the hard disk.

The hard disk status is as follows:

#### table: The status of the hard disk

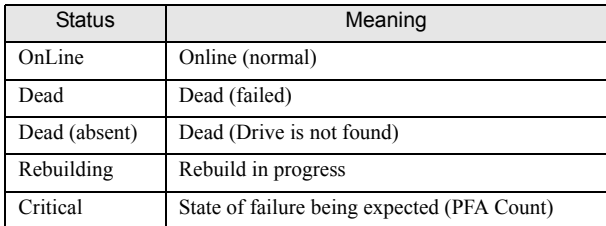

• Device Errors

The kind of the error is displayed. In this server, only PFA Count (failure prediction) is supported. If PFA Count is found, refer to ["4.3 Preventive Replacement Procedure of a Hard Disk" \(](#page-51-1) $\rightarrow$ pg.52) to replace the hard disk.

#### ● Function buttons

The following operations can be performed using buttons.

• Make Offline button

Forcibly changes the status of a hard disk to "Dead".

#### **SIMPORTANT**

` Perform the rebuild operation especially when changing hard disks status from the "Offline" to the "Online". Data may be lost by performing [Make Offline] operation.

#### • Locate button

Blinks the access lamp on the hard disk and notifies the hard disk position.

## <span id="page-43-1"></span><span id="page-43-0"></span>3.5.4 Displaying Logical Drive Information

<span id="page-43-3"></span><span id="page-43-2"></span>Defined logical drives are displayed at the right of the [Controller View] window, each icon representing one logical drive (also called Logical Unit or System Drive).

To display information of a specific logical drive, double-click a logical drive icon in the [Controller View] window.

### **PPOINT**

**D** Logical drive number are displayed in the title bar.

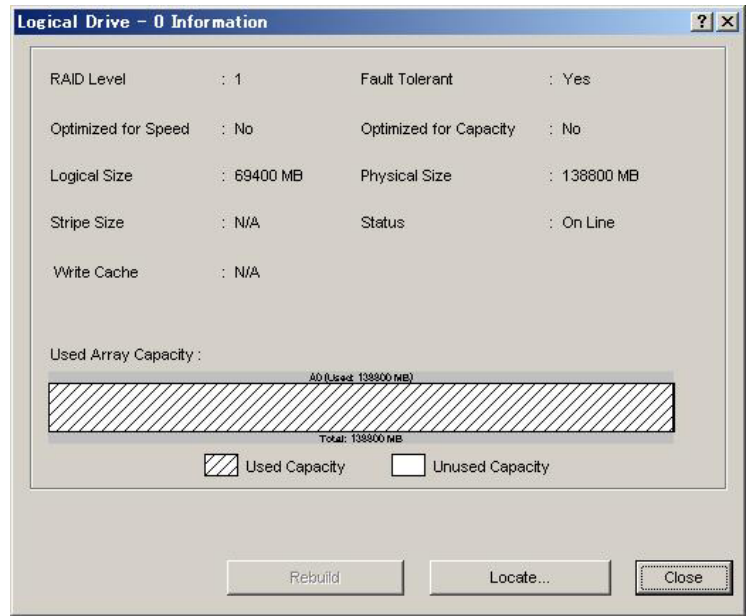

#### ● Displayed information

The following information is displayed.

- RAID Level / Fault Tolerant RAID level and applicability of redundancy.
- Optimized for Speed / Optimized for Capacity Whether the speed set, capacity, or redundancy is optimized.
- Logical Size / Physical Size Logical and physical sizes of the logical drive.
- Stripe Size Stripe size the logical drive uses.
- Write Cache Write back cache setting.

• Status

Current logical drive's operation status.

The meaning of each status is as follows:

table: Logical drive's operation status.

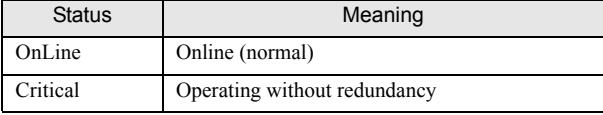

• Used Array Capacity

Of the physical pack capacity, the capacity occupied by the current logical drive.

#### ● Function buttons

The following operations can be performed using buttons.

• Locate button

Blinks the access lamps on all the hard disks that compose the logical drive and notifies the hard disk positions.

• Rebuild button

<span id="page-44-3"></span><span id="page-44-2"></span>When logical drive status is "Critical", [Rebuild] button is enabled, and you can rebuild of logical drive. Refer to ["3.6.1 Rebuild" \(](#page-46-1) $\rightarrow$ pg.47).

## <span id="page-44-0"></span>3.5.5 Displaying Request Sense Data

To display hard disk sense information, select [Error Table] from the [View] menu. The following window appears.

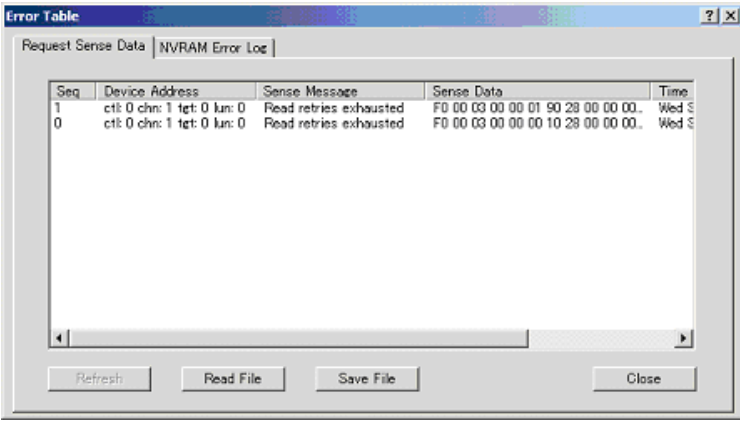

It is possible to save sense information to a file by clicking [Save File].

## **PPOINT**

- **>** Request Sense Data is data used for problem investigation.
- ` When the system is restarted, Request Sense Data is cleared.

<span id="page-44-1"></span>*3*

## <span id="page-45-0"></span>3.5.6 Checking the Progress of a Rebuild

<span id="page-45-1"></span>Using GAM, you can check the progress of a rebuild in graph from.

### ■ Rebuild Status

When a rebuild is in progress, it is possible to check its progress by selecting [Rebuild Status] from the [View] menu.

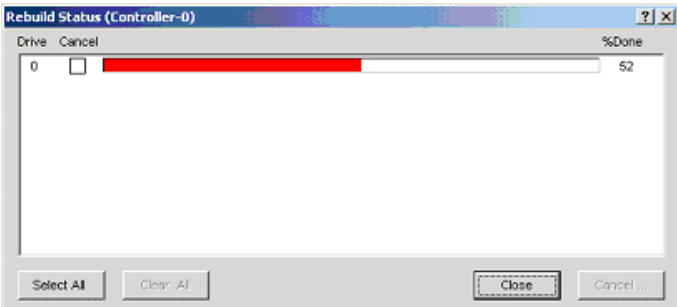

Click [Close] to close the [Rebuild Status] window.

# <span id="page-46-2"></span><span id="page-46-0"></span>3.6 Maintenance Functions

<span id="page-46-3"></span>Rebuild can be executed for a logical drive that status is "Critical".

## <span id="page-46-1"></span>3.6.1 Rebuild

If a failed hard disk is replaced, it is necessary to execute a rebuild. To execute a rebuild, perform the following procedure.

### **ES IMPORTANT**

- ` For hard disk replacement and rebuild operations, follow the procedure in ["Chapter 4 Replacing a Hard](#page-48-0)  [Disk" \(](#page-48-0) $\rightarrow$ pg.49).
	- **1** Double-click the Critical logical drive (**i** in the [Controller View] window. The [Logical Drive Information] window appears.

### *2* Click [Rebuild].

The [Rebuild Status] window appears and a rebuild starts.

Click [OK] if the following window appears after completion of rebuild operation. The window may not appear depending on the environment.

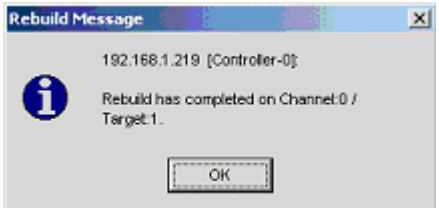

The hard disk becomes online and the logical drives are restored to a state of redundancy (online).

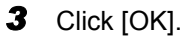

Chapter 3 How to Use GAM

# Chapter 4

# <span id="page-48-2"></span><span id="page-48-1"></span><span id="page-48-0"></span>Replacing a Hard Disk

This chapter explains maintenance related issues, such as hard disk replacement.

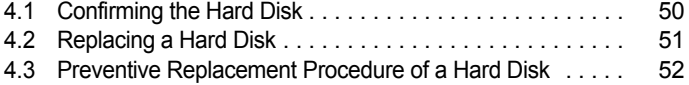

# <span id="page-49-0"></span>4.1 Confirming the Hard Disk

Before replacing the hard disk, check the channel and ID of the failed hard disk.

- **1** Start and log on to the GAM. Refer to ["3.2 Starting and Exiting GAM" \(](#page-28-3) $\rightarrow$ pg.29).
- **2** Select [Controller View] from the [View] menu. The Controller View window  $(\rightarrow$ [pg.33](#page-32-1)) appears.
- **3** Check the hard disk status icon.

When the hard disk has failure, the [Failure] status icon is displayed. When a failure prediction is issued, the [Critical] status icon is displayed. For information on the icon, refer to " $\bullet$  [Hard disk" \(](#page-32-2) $\rightarrow$ pg.33).

#### *P* **MPORTANT**

 $\blacktriangleright$  If any hard disk is being rebuilt, wait until the process completes. After its completion, check the hard disk.

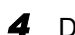

*4* Double-click the hard disk icon to check the details.

When a failure prediction(S.M.A.R.T.) is issued, [PFA Count] in the [Device Errors] field is displayed as [Found].

**5** When exists of failure or failure predicted hard disk, replace the hard disk as follows:

When failure hard disk exists.

Replace the hard disk, referring to ["4.2 Replacing a Hard Disk" \(](#page-50-0) $\rightarrow$ pg.51). When failure predicted hard disk exists.

Replace the hard disk, referring to ["4.3 Preventive Replacement Procedure of a Hard Disk"](#page-51-0)   $(\rightarrow$ [pg.52\).](#page-51-0)

#### **ASIMPORTANT**

#### If one hard disk has a failure, the other has a failure prediction

- $\blacktriangleright$  Replace the failed hard disk first, and perform the rebuild process. Confirm the hard disk again after its completion. If a failure prediction hard disk is still displayed, execute preventive replacement of hard disk.
	- If failure prediction hard disk was replaced before replacing the failed one, rebuild cannot be performed and redundancy is not functioned. Also, data may be lost.

# <span id="page-50-1"></span><span id="page-50-0"></span>4.2 Replacing a Hard Disk

<span id="page-50-2"></span>If a hard disk fails, it must be replaced with a new hard disk as soon as possible. Replace a failed hard disk without turning off the server.

### *PS IMPORTANT*

- $\blacktriangleright$  For replacement, use a hard disk of the same model (with the same capacity and speed) as the failed hard disk as a rule.
	- *1* Check the channel and ID of the failed hard disk using GAM. Refer to ["4.1 Confirming the Hard Disk" \(](#page-49-0) $\rightarrow$ pg.50)
- **2** Check the hard disk failure LED corresponding to the failed hard disk is lit.
- *3* Pull out the plastic lever 90 degrees towards you, and also pull out the failed hard disk unit 1 to 3cm to disconnect it from the SCSI bus.

### **POINT**

- Do not pull out the hard disk unit completely from the server.
- *4* Wait 1 minute or more until the rotation of the motor in the hard disk unit stops.
- **5** Pull out the failed hard disk from the hard disk bay.
- *6* Install a new hard disk in the hard disk bay where the failed hard disk was previously installed.
- **7** Double-click the Critical logical drive ( $\boxed{1}$  ) in the [Controller View] window of GAM.

The [Logical Drive Information] window appears.

### *8* Click [Rebuild].

Rebuild starts. When rebuilding is started, the Hard disk failure LED of the replaced hard disk that was lit starts to blink, and turns off after rebuilding is completed.

After its completion, make sure that the status of the logical drive has changed from "Critical" to "OnLine" using [Logical Drive Information] of GAM.

### **PPOINT**

- If restart or shutdown is executed during the rebuild, rebuild resumes at the next launch starting from the position where the process stopped.
- ` The rebuild may not start even if [Rebuild] is clicked. In this case, perform [Scan Device] that can be selected from the [Administration] menu, and perform the rebuild process again.

# <span id="page-51-1"></span><span id="page-51-0"></span>4.3 Preventive Replacement Procedure of a Hard Disk

When the failure prediction function of the hard disk reports the [Critical] status of a hard disk, it may fail at a future date. If the Critical status is reported, perform preventive replacement of the hard disk.

Replace a failed hard disk without turning off the server.

### *PSIMPORTANT*

- $\triangleright$  For preventive replacement, use a hard disk of the same model (with the same capacity and speed) as the likely-to-fail disk as a rule.
- $\blacktriangleright$  It is recommended to back up data before executing preventive replacement of a hard disk.
- $\blacktriangleright$  When both hard disks are expected to fail, perform preventive replacement of one disk at a time.

**1** Check the channel and ID of the likely-to-fail hard disk using GAM. Refer to ["4.1 Confirming the Hard Disk" \(](#page-49-0) $\rightarrow$ pg.50)

*2* Confirm that the status of the other hard disk is [OnLine].

#### **BEIMPORTANT**

- $\blacktriangleright$  When the hard disk fails (the status is [Dead]), replace the failed hard disk first, and perform the rebuild process. Confirm the hard disk again after its completion. If a failure prediction hard disk is still displayed, execute preventive replacement of hard disk. If failure prediction hard disk was replaced before replacing the failed one, rebuild cannot be performed and redundancy is not functioned. Also, data may be lost.
- **3** Double-click the icon of the likely-to-fail hard disk by [Controller View] window.

Confirm that the "Status" in [Device State] indicates "Critical".

*4* Click [Make Offline]. When the [WARNING] window appears, enter "YES" and click [OK].

**5** Check the Hard disk failure LED corresponding to the likely-to-fail hard disk is lit.

**6** Confirm that the following log is displayed in Log Information Viewer of GAM.

Event ID  $: S-12$ Description : A physical disk has failed.

**7** Pull out the plastic lever 90 degrees towards you, and also pull out the likely-tofail hard disk unit 1 to 3cm to disconnect it from the SCSI bus.

### **PPOINT**

 $\triangleright$  Do not pull out the hard disk unit completely from the server.

*8* Wait 1 minute or more until the rotation of the motor in the hard disk unit stops.

- **9** Pull out the likely-to-fail hard disk from the hard disk bay.
- *10* Install a new hard disk in the hard disk bay where the likely-to-fail hard disk was previously installed.
- 11 Start GAM, and double-click the Critical logical drive (11) in the [Controller View] window of GAM.

The [Logical Drive Information] window appears.

### *12* Click [Rebuild].

Rebuild starts. When rebuilding is started, the Fault LED of the replaced hard disk that was lit starts to blink, and turns off after rebuilding is completed.

After its completion, make sure that the status of the logical drive has changed from "Critical" to "OnLine" using [Logical Drive Information] of GAM.

## **PPOINT**

- If restart or shutdown is executed during the rebuild, rebuild resumes at the next launch starting from the position where the process stopped.
- ` The rebuild may not start even if [Rebuild] is clicked. In this case, perform [Scan Device] that can be selected from the [Administration] menu, and perform the rebuild process again.

*4*

Chapter 4 Replacing a Hard Disk

# Appendix

<span id="page-54-0"></span>This chapter explains the list of GAM error codes.

[A List of GAM Error Codes . . . . . . . . . . . . . . . . . . . . . . . . . 56](#page-55-0)

# <span id="page-55-1"></span><span id="page-55-0"></span>A List of GAM Error Codes

By installing ServerView, errors that occur can be logged to Event Viewer. The following is a list of logs written to the application log of Windows Event Viewer as events of the "Fujitsu ServerView Service" source. The device address is logged at the beginning of the event log (part within [ ]). The device address indicates where the event occurred.

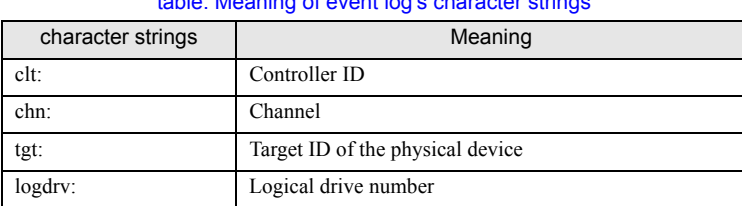

#### <span id="page-55-2"></span>table: Meaning of event log's character strings

#### **ASIMPORTANT**

` Unless ServerView is installed, event logging to Event Viewer will not occur. Refer to "User's Guide" in the PRIMERGY Document & Tool CD provided with the server to install and configure ServerView.

The correspondence of Severity in GAM events (SNMP TRAP), Severity in Gam2cl logs, and the event log type is shown in the table below.

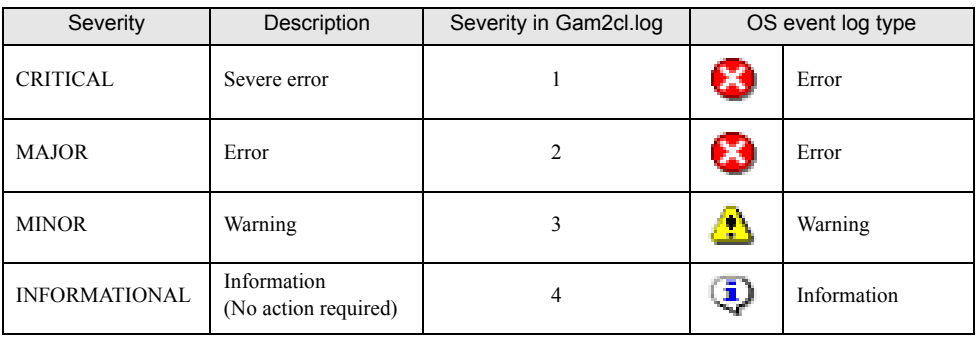

#### table: The event log types and explanations

The number within the brackets of the GAM ID is displayed in hexadecimal.

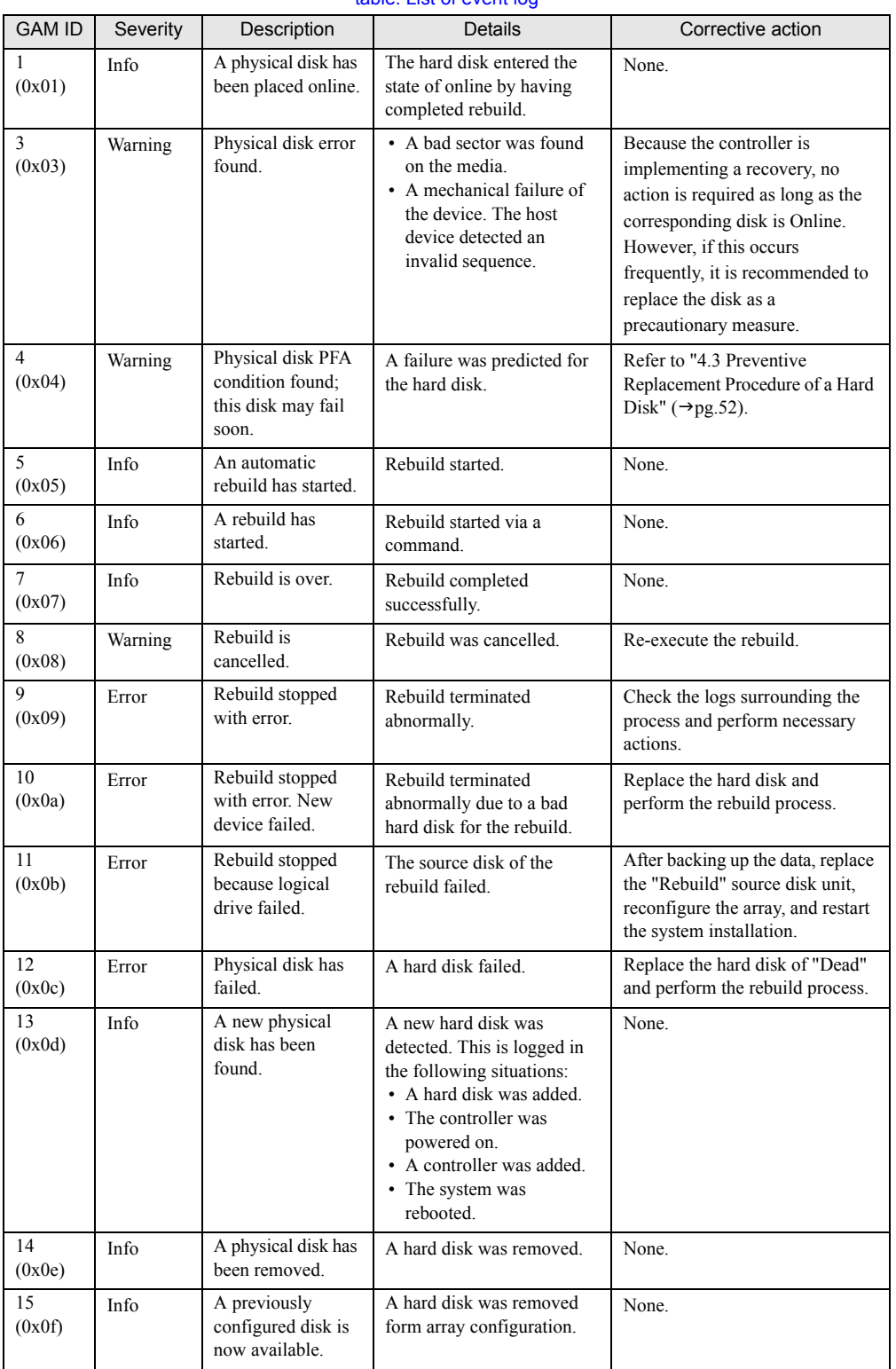

<span id="page-56-0"></span>table: List of event log

Appendix

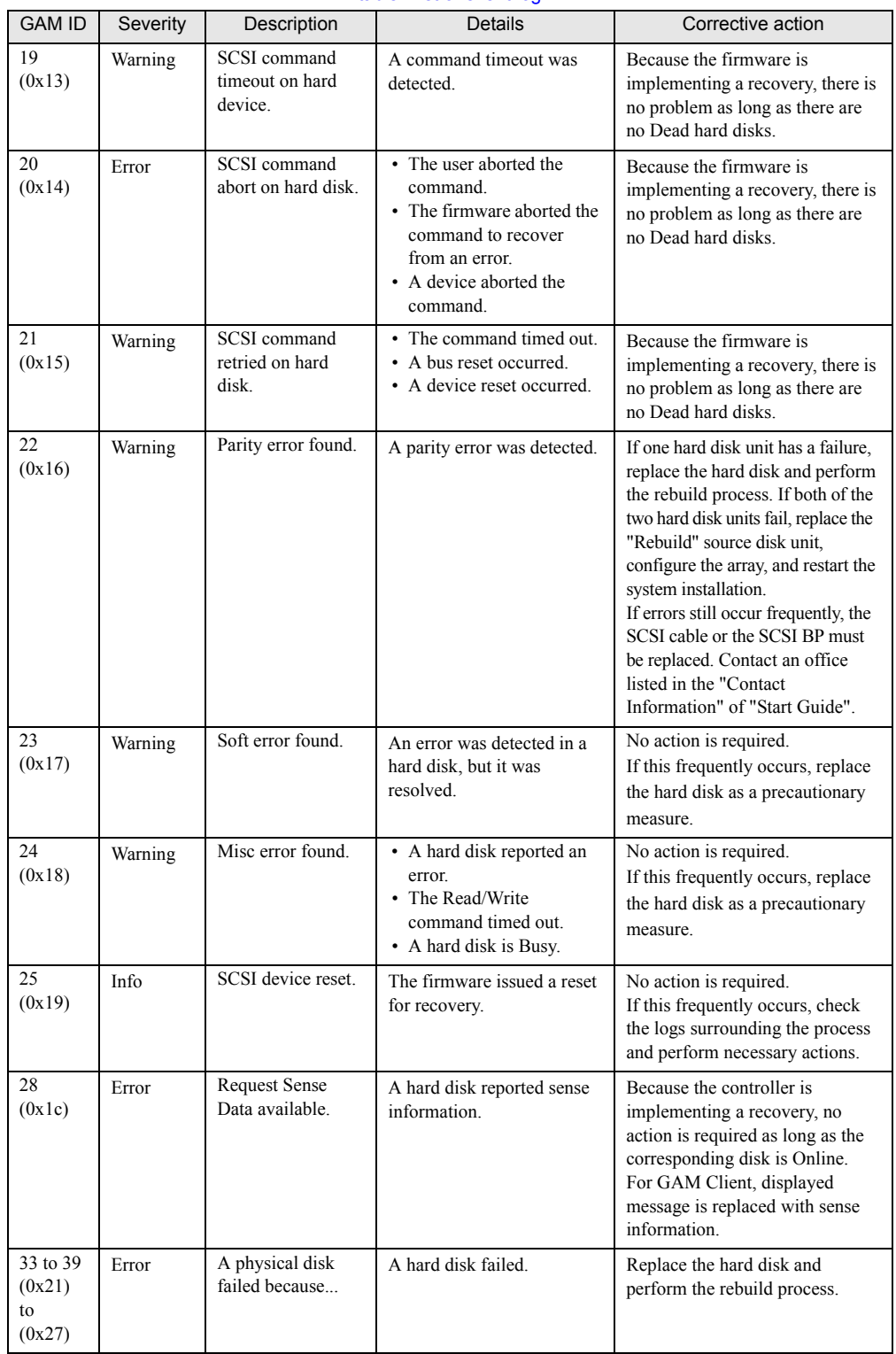

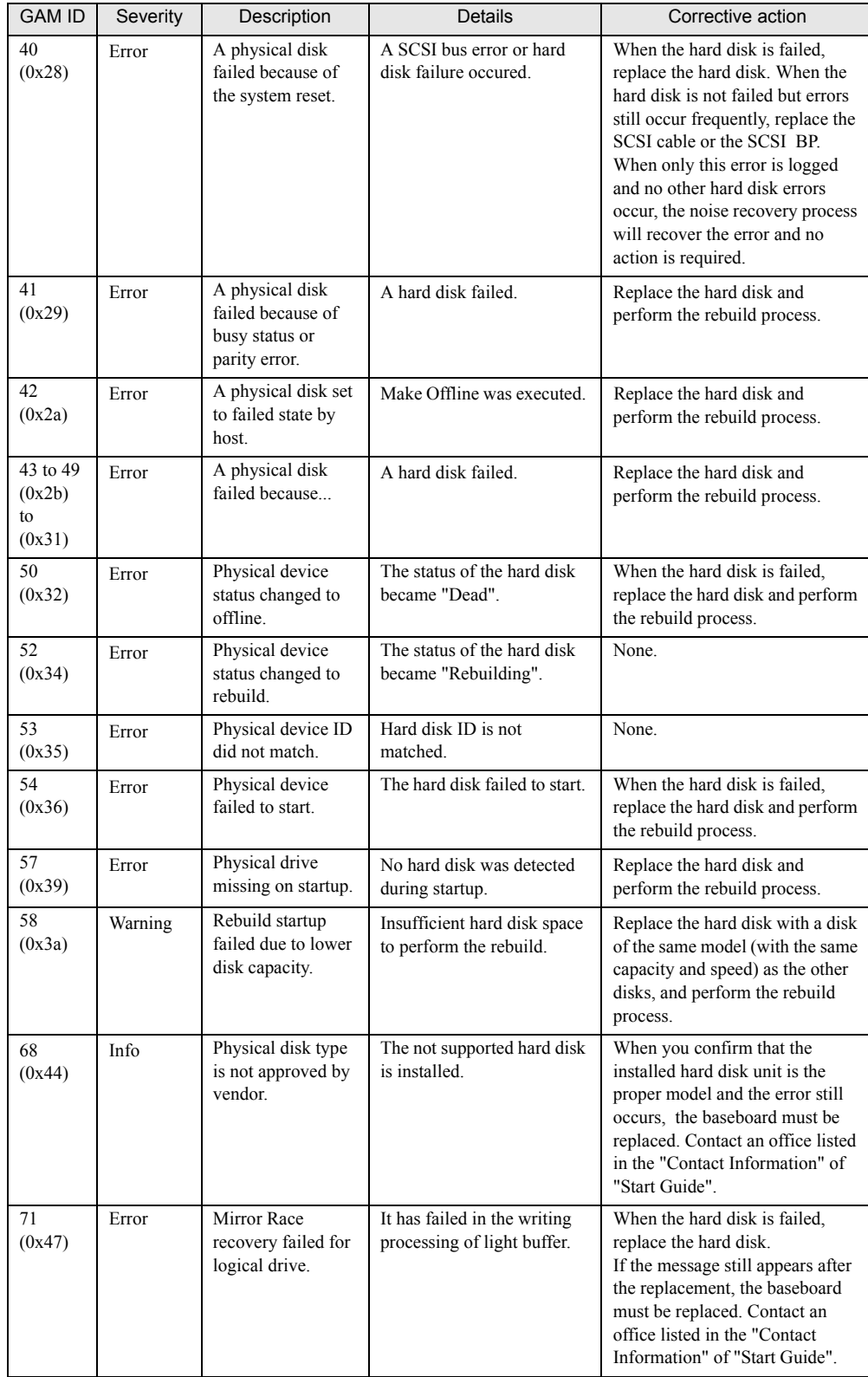

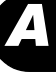

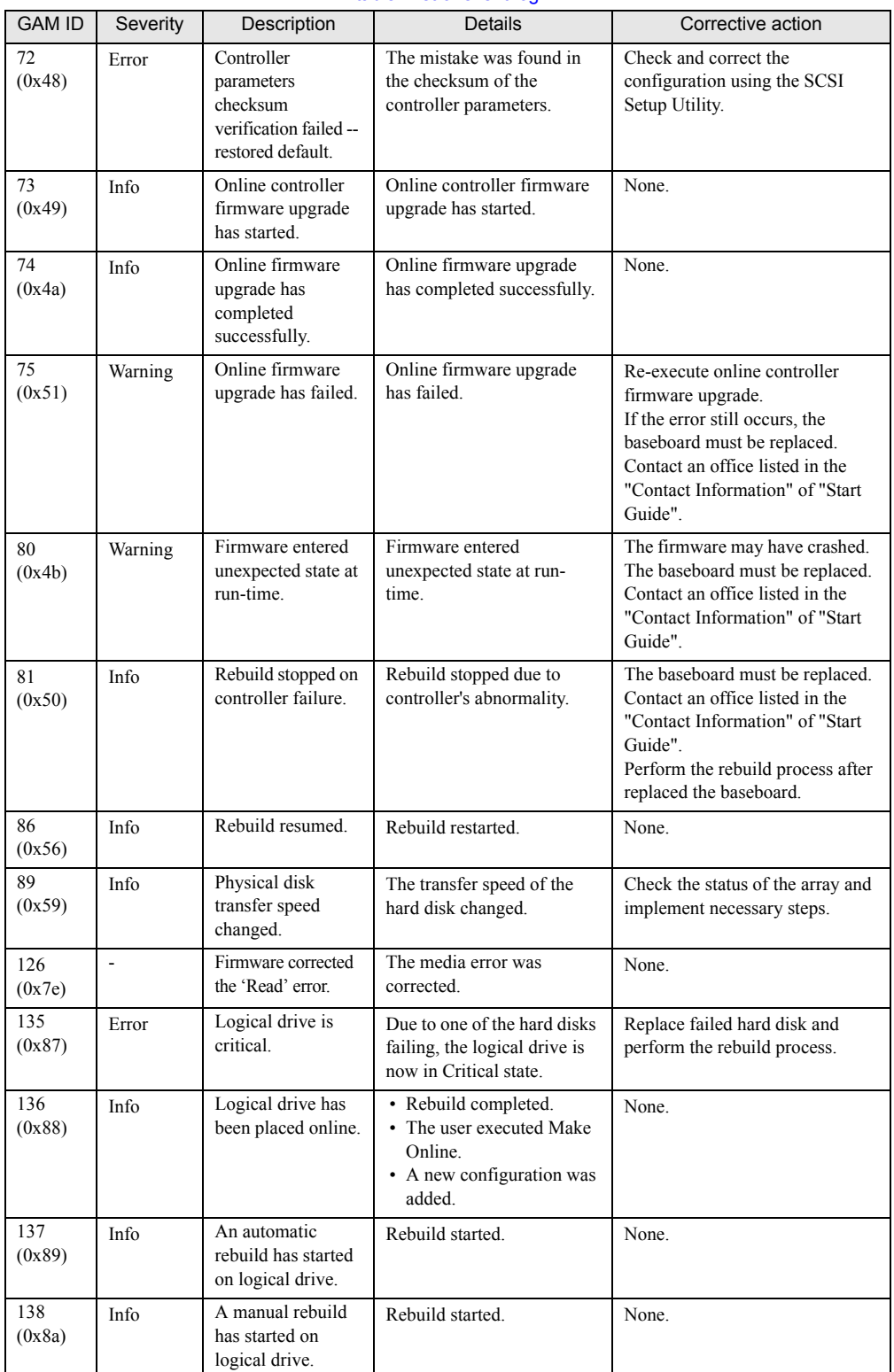

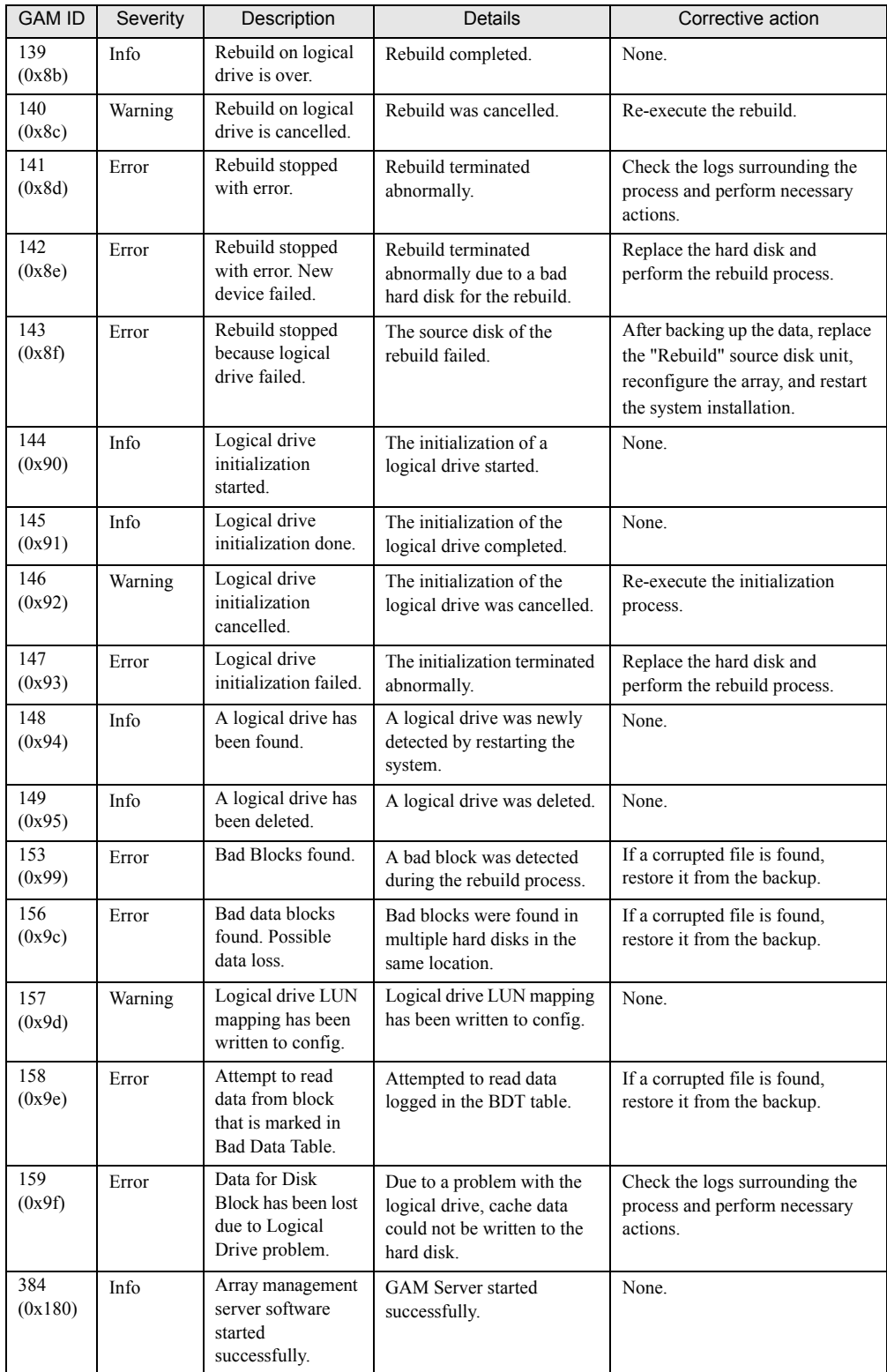

Appendix

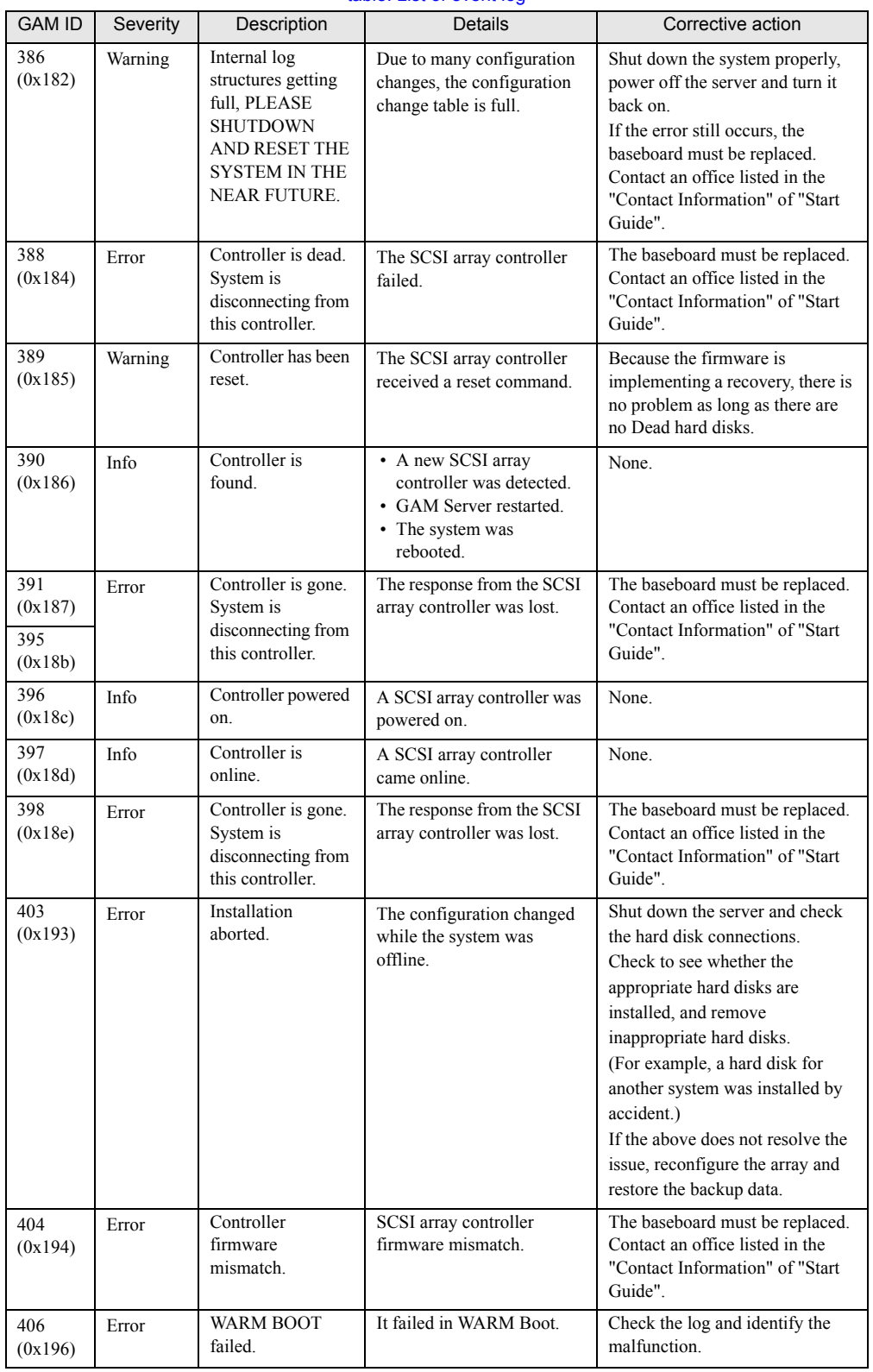

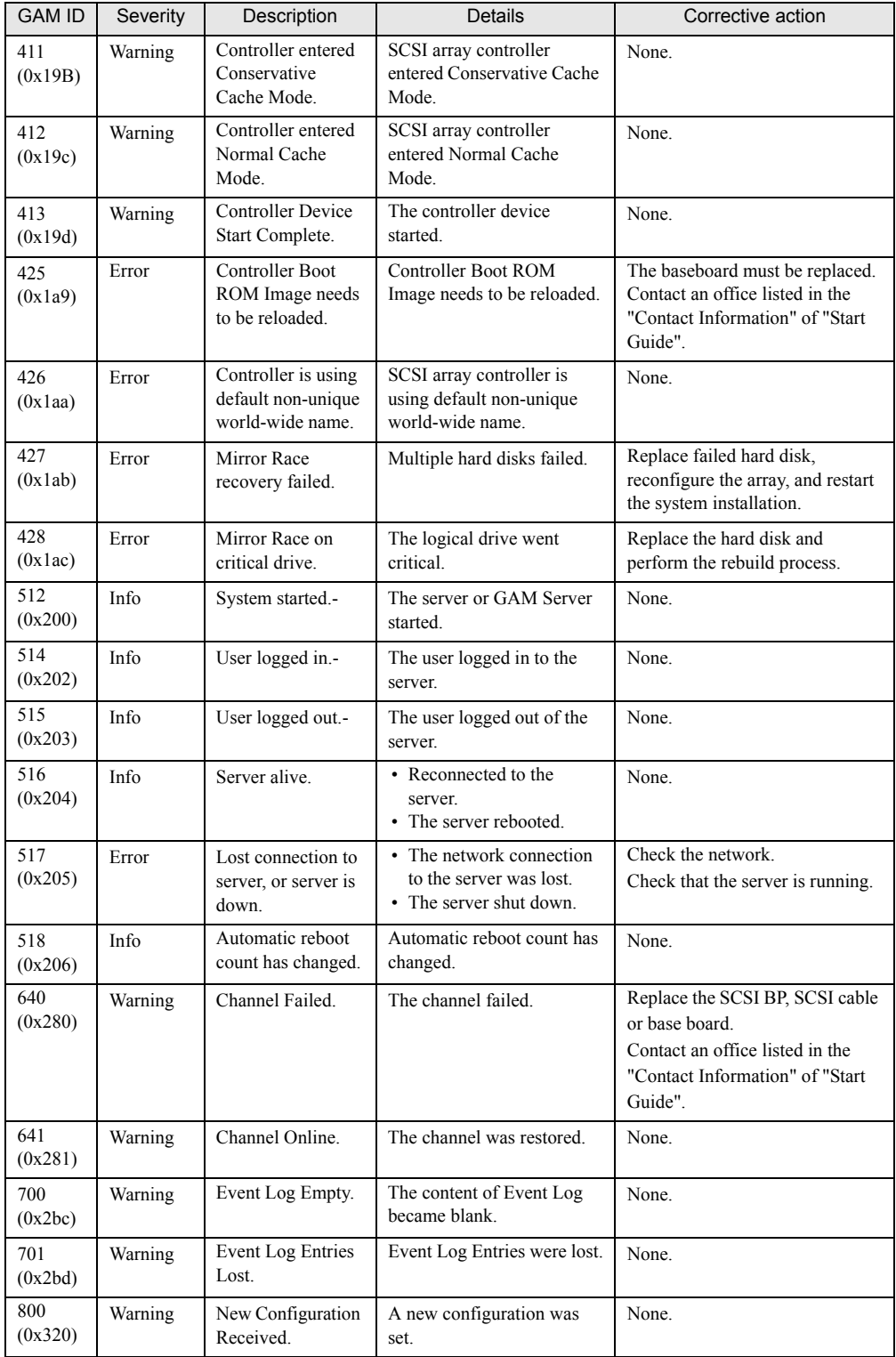

Appendix

63

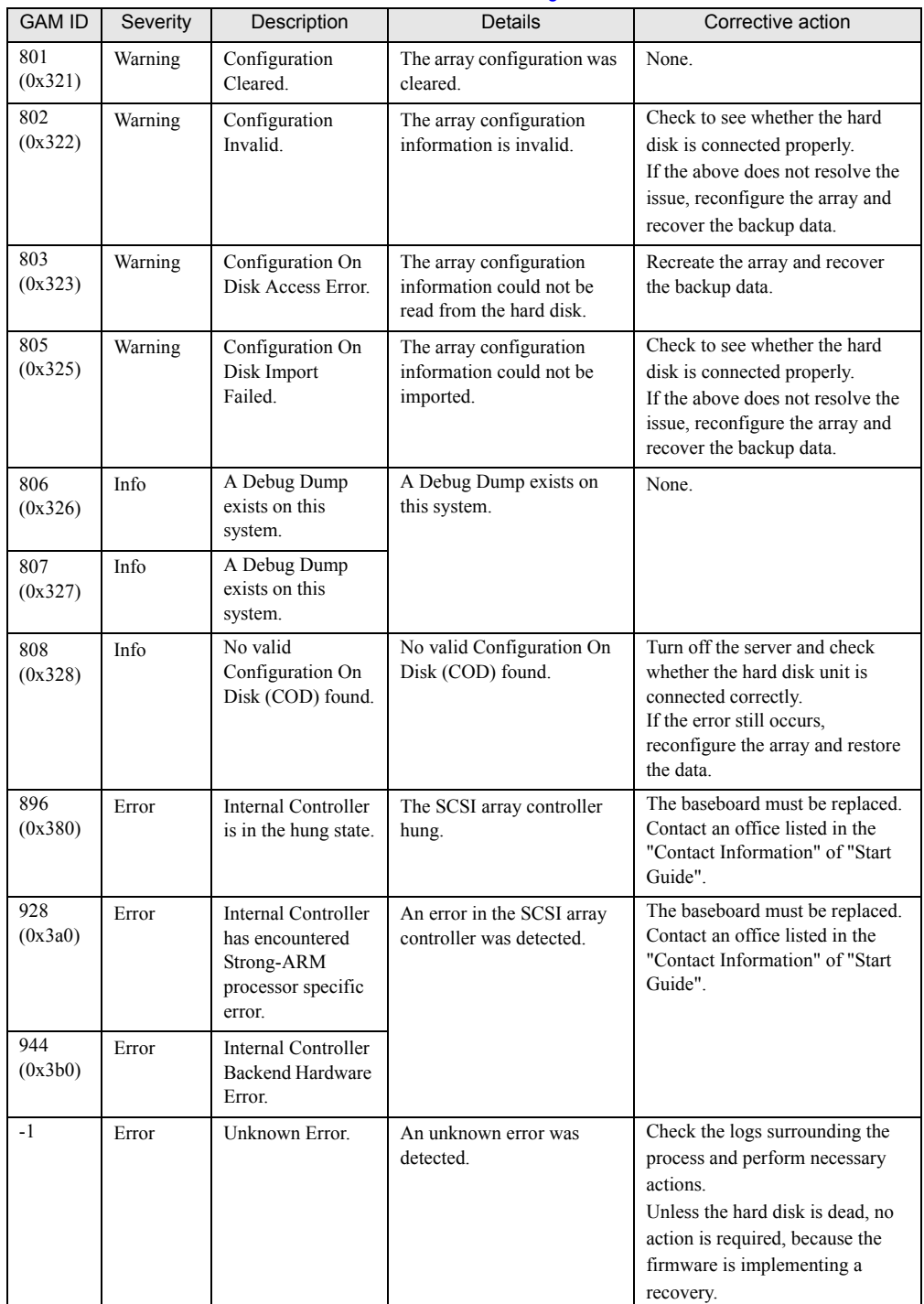

# Index

## A

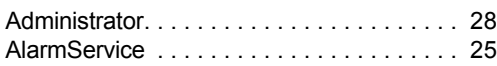

## C

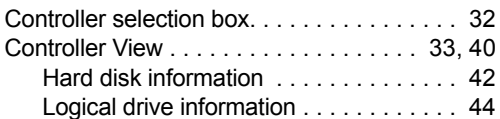

## E

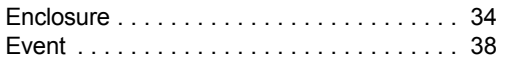

## G

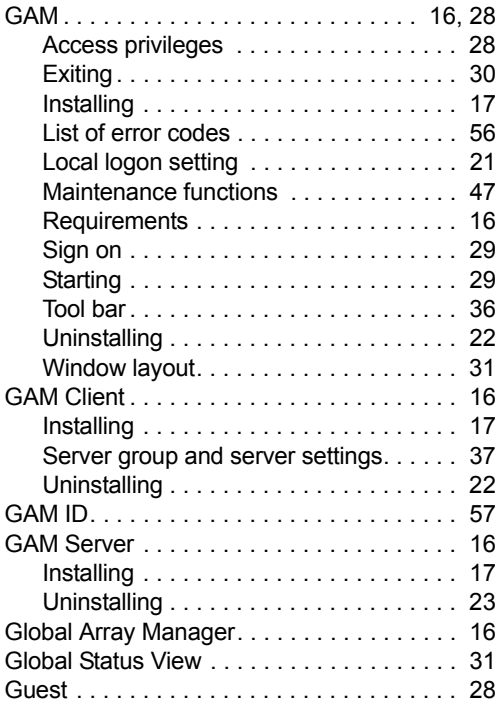

## H

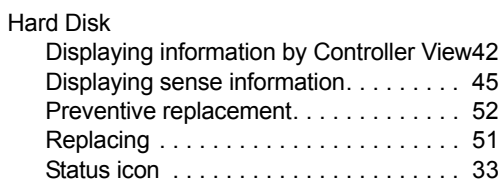

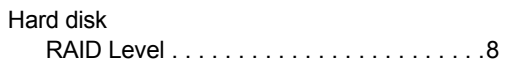

## I

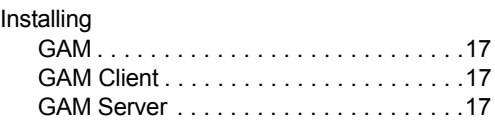

## L

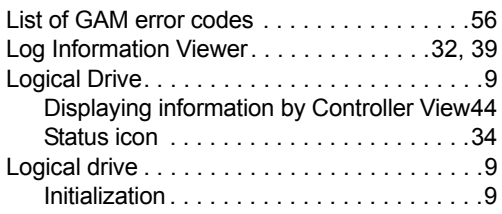

## M

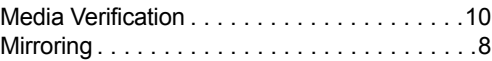

## R

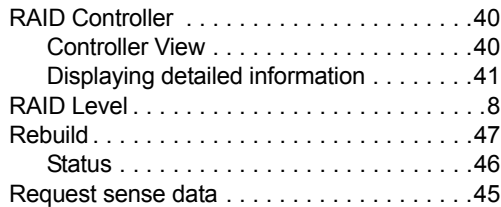

## S

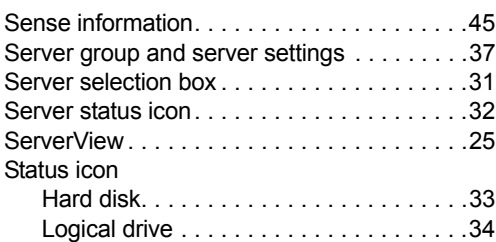

## U

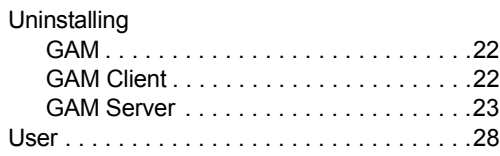

### Onboard SCSI RAID User's Guide

### B7FH-3911-02ENZ0-00

Issued on Issued by June, 2006 FUJITSU LIMITED

- The contents of this manual may be revised without prior notice.
- Fujitsu assumes no liability for damages to third party copyrights or other rights arising from the use of any information in this manual.
- No part of this manual may be reproduced in any without the prior written permission of Fujitsu.